## VLSC 3.0 (Cobra)

Докладчик: Эмма Фицджеральд Менеджер программ:

Главный менеджер проектов: Пол Редмонд

- Центр ЕОС Барри Кенна
- Центр АРОС Хёк Гуан Нг
- Центр АОС Стефани Тоби

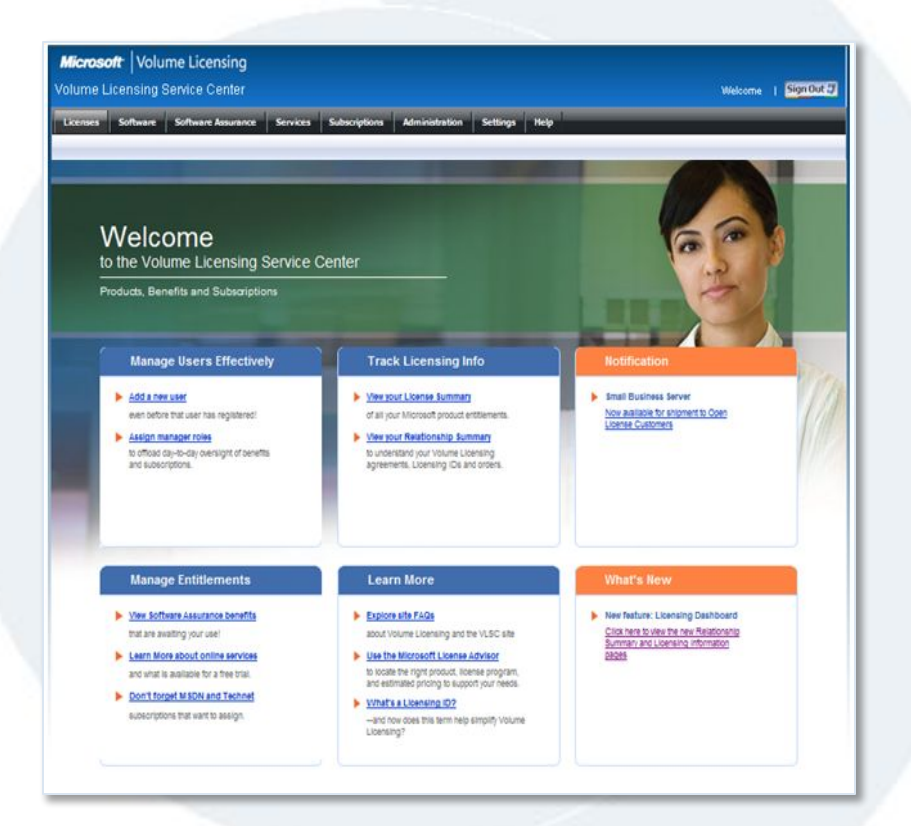

https://www.microsoft.com/licensing/servicecenter

### План презентации

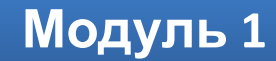

**Модуль 2**

**Модуль 3**

**Модуль 4**

**Модуль 5**

- Модуль 1 Введение и обзор
- Модуль 2 Регистрация пользователей и обновления пользовательского интерфейса
- Модуль 3 Самообслуживание пользователей
- Модуль 4 Управление пользователями администратором
- Модуль 5 Отчеты Select Plus

*В этом обучающем курсе рассматриваются новые функции, представленные в выпуске VLSC 3.0. Обучающие материалы по предыдущим декабрьскому и августовскому выпускам см. на сайте Explore.ms.* 

По окончании данного курса обучения вы сможете:

- Получать доступ к средству Volume License Service Centre и работать с ним.
- Просматривать существующие и запрашивать новые разрешения, а также получать доступ к дополнительным идентификаторам лицензий.
- Поэтапно проходить процесс утверждения разрешений, который выполняется администратором.
- Просматривать новые отчеты Order Renewal (Продление заказа) и Step Up по программе Select Plus.
- Понимать, когда следует проводить эскалацию.

Выполнение данного курса занимает 1,5 часа.

### Модуль 1

# ВВЕДЕНИЕ И<br>КРАТКИЙ ОБЗОР

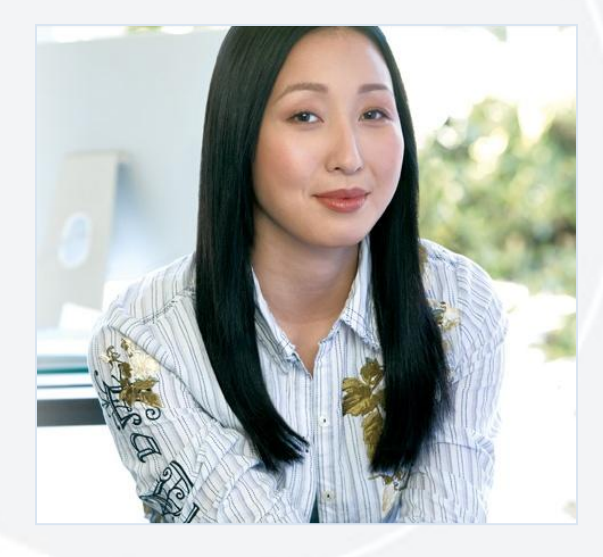

### Модуль 1 — Введение и обзор

Единое место на сайте Microsoft Volume Licensing Service Center !

• https://www.microsoft.com/licensing/servicecenter

VLSC позволяет всем клиентам корпоративного лицензирования:

- Управлять своими соглашениями и лицензионными правами.
- Управлять разрешениями пользователей.
- Получать доступ к ключам продуктов.
- Загружать продукты.

### Выпуски VLSC

- Версия 2.5 вышла 12 августа 2009 г.
- Дальнейшее улучшение возможностей самообслуживания
- Это выпуск 3.0 (окончание эксплуатации MVLS/eOpen), который выйдет 6 декабря 2009 г.

### Модуль 1 — Окончание эксплуатации MVLS и eOpen

*Службы Microsoft Volume Licensing Services (MVLS) и eOpen прекратят свою работу 6 декабря 2009 г. Все существующие административные функции, выполняемые через MVLS и eOpen, будут выполняться напрямую из VLSC.*

- При обращении к MVLS пользователи будут перенаправляться в VLSC.
	- ✔ Текущие идентификаторы лицензий будут беспрепятственно перенесены в новую систему.
	- $\vee$  Не потребуется повторной регистрации учетных записей.
- При обращении к eOpen пользователи будет перенаправляться в VLSC.
	- ✔ Текущие идентификаторы лицензий без проблем будут перенесены в новую систему.
	- $\mathcal V$  Не потребуется повторной регистрации учетных записей.
	- ✔ При первом входе в VLSC пользователи должны будут принять условия программы Open, применимые к их соглашению Open License.
	- ✔ Клиенты, у которых нет рабочей электронной почты, связанной с используемыми лицензиями Open License, должны обратиться в службу поддержки.

### Модуль 2

**РЕГИСТРАЦИЯ ПОЛЬЗОВАТЕЛЕЙ И ОБНОВЛЕНИЯ ПОЛЬЗОВАТЕЛЬСКОГО ИНТЕРФЕЙСА**

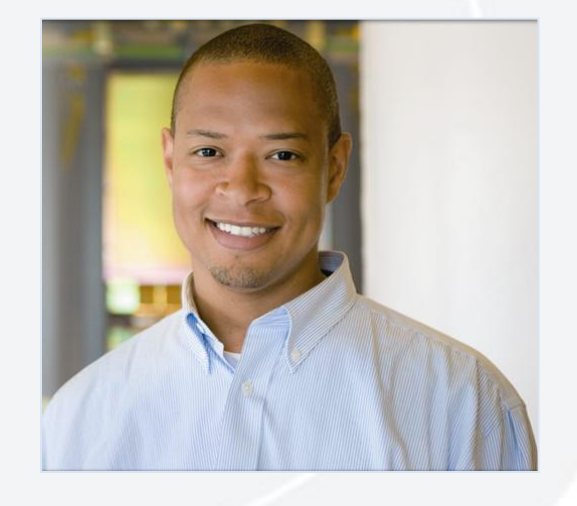

### Модуль 2 — MVLS и eOpen: изменения в процессе

### Назначение роли администратора идентификатору лицензии

### Текущий процесс

- В MVLS и eOpen автоматический доступ пользователям не предоставлялся.
- Пользователи должны были подтверждать свое право на соглашение/лицензию.
- При успешном подтверждении пользователь становился администратором.

#### Будущий процесс

- Основное контактное лицо и контактное лицо для получения уведомлений автоматически получат доступ с правами администратора.
- Любой пользователь сможет запросить доступ к соглашению в VLSC.
- Запрос будет проходить через процесс утверждения администратором (администраторами).

**Примечание.** См. Модуль 3 и Модуль 4, где приведены дополнительные сведения о запросе и утверждении доступа к идентификатору лицензии.

### Модуль 2 — Важность рабочего адреса электронной почты

• Рабочий адрес электронной почты используется для привязки пользователя к идентификатору лицензии.

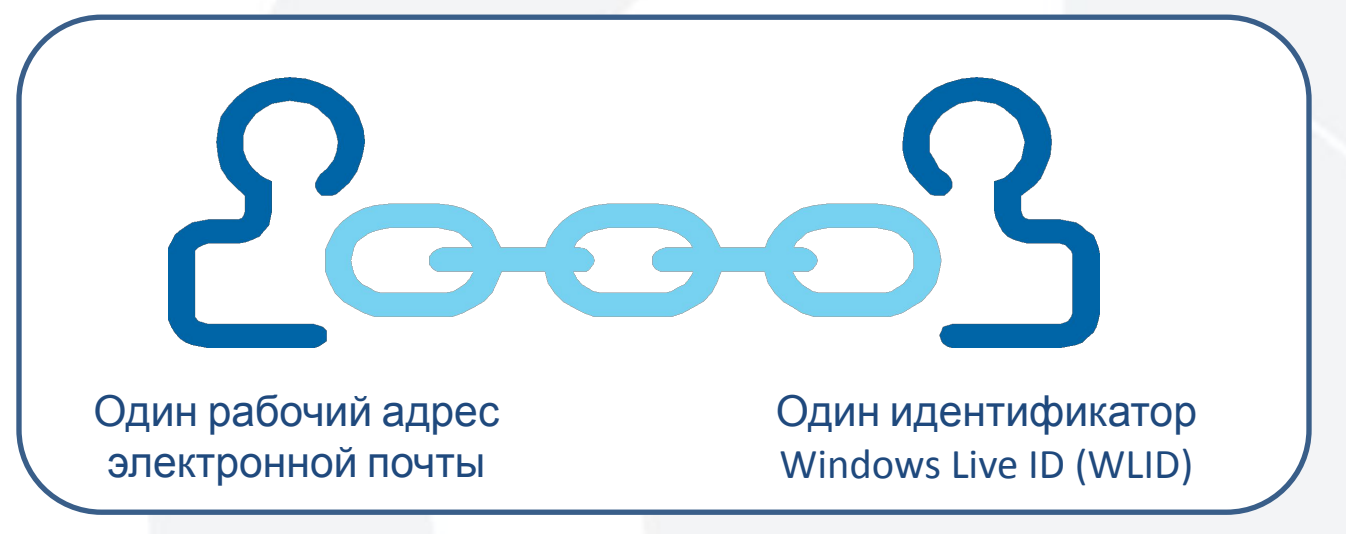

При входе следует помнить:

- Пользователи могут видеть только соглашения, связанные с указанным адресом электронной почты.
- При использовании двух разных идентификаторов WLID будут выдаваться два разных представления.
	- Например, Licensing@example.com и someone@example.com
- Имеется возможность объединить две учетные записи.

### Модуль 2 — Вход на домашнюю страницу

Домашняя страница была обновлена, чтобы упростить самостоятельную регистрацию для незарегистрированных пользователей.

Все пользователи выполняют вход с использованием идентификатора Windows Live ID.

Новый пользователь VLSC может самостоятельно зарегистрироваться, указав **рабочую электронную почту** и пройдя процесс проверки.

**Примечание.** Существующие клиенты MVLS и eOpen не считаются новыми пользователями в VLSC, и от них не требуется прохождение процесса регистрации.

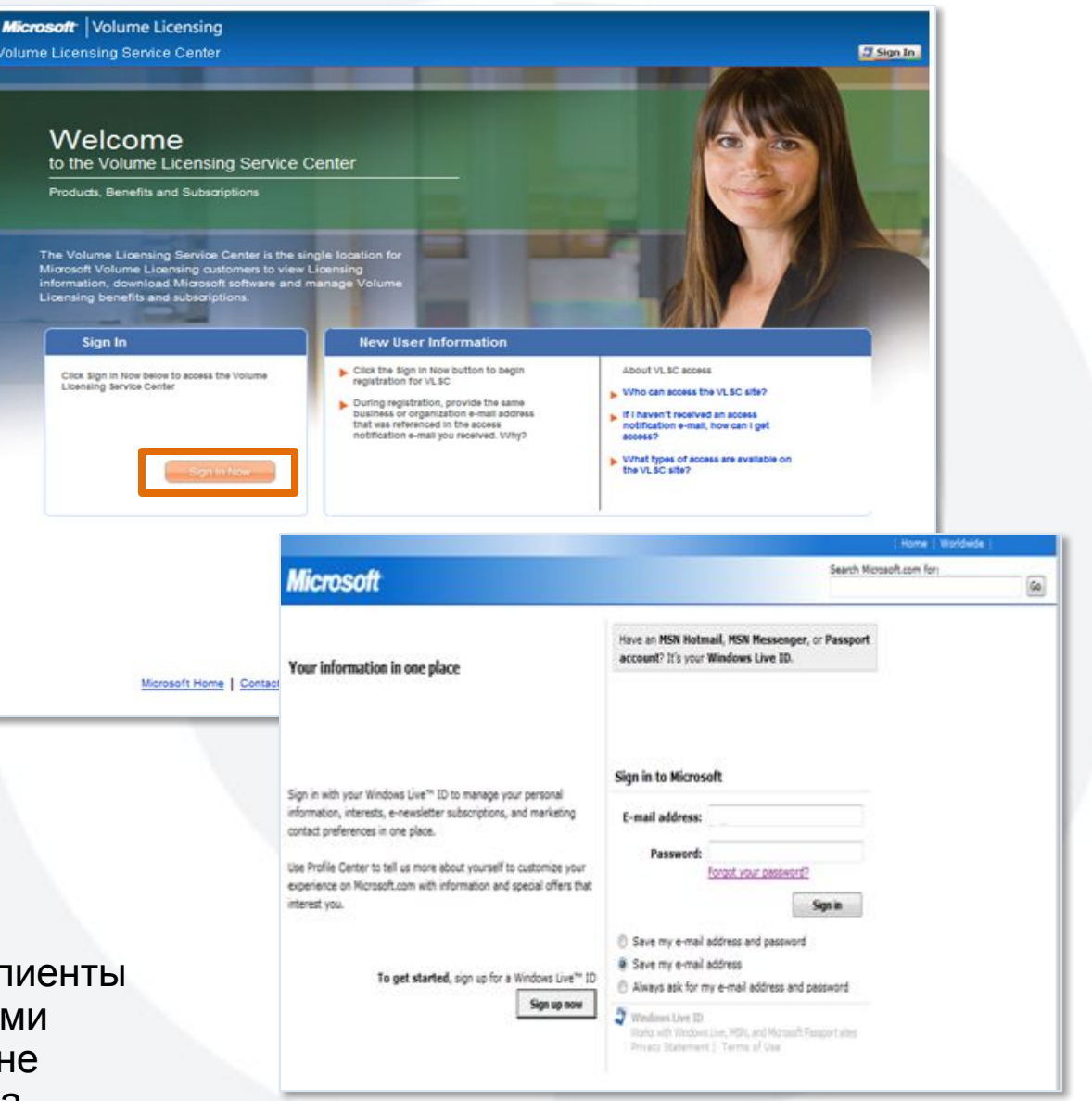

### Модуль 2 — Самостоятельная регистрация

Введите рабочий адрес электронной почты и нажмите кнопку Submit (Отправить).

#### Microsoft Volume Licensing Volume Licensing Service Center Sign Out 5 Welcome **Enter Business E-mail** Please enter your business e-mail address for Volume Licensing Service Center VLSC Permsissions are affiliated with your business e-mail address. The business e-mail that you provide below must match the e-mail associated with permissions that may have been pre-assigned to you. Permissions are pre-assigned by a VLSC Administrator or when you are named as a contact on a key Microsoft Volume Licensing transcation Note: you will be asked to validate ownership of this e-mail address before VLSC permissions will be available to you **Business E-mail** Enter the business e-mail at appears to key Microsoft Volume Licensing transcations and/or used by your VLSC administrator when assigning permissions to you. \* Business E-mail \* Indicates a required field

You will be asked to confirm ownership of this business e-mail once you click submit

**Settings** 

Пользователь получит электронное письмо с подтверждением.

Щелкните ссылку в электронном письме.

Теперь пользователь зарегистрирован в VLSC и ему будут видны следующие элементы панели меню:

Software Assurance

**RIBRIDGE** 

Software

**Services** 

**Subscriptions** 

#### **Microsoft** Volume Licensing

Thank you for registering with Microsoft.com

Final Step

To verify that you own this e-mail address, click, **Volume Licensing Center** 

#### Troubleshooting:

If clicking on the link above does not work, try the following: Select and copy the entire link. Open a browser window and paste the link in the address bar. Click Go or, on your keyboard, press Enter or Return. Make sure to sign out of Windows Live (TM) ID and also clear your Browser "Cookies". You may be asked to sign in with a Windows Live ID. When you get prompted at this screen make sure to sign in with your original Windows Live ID not the email address you just changed it to.

#### Note to Hotmail and MSN users:

**Help** 

If you are using a Windows Live ID other than the one you used to receive this verification e-mail you must follow the Troubleshooting steps above to successfully complete your e-mail verification process.

Do not reply to this message. This e-mail message has been sent from an unmonitored e-mail address. We are unable to respond to any replies sent to this e-mail address.

If you continue to have access problems or want to report other issues, please Contact Us.

Submit

### Модуль 2 — Домашняя страница после входа

Домашняя страница для зарегистрированног о пользователя, выполнившего вход.

Уведомления и элементы меню зависят от того, какой пользователь просматривает страницу.

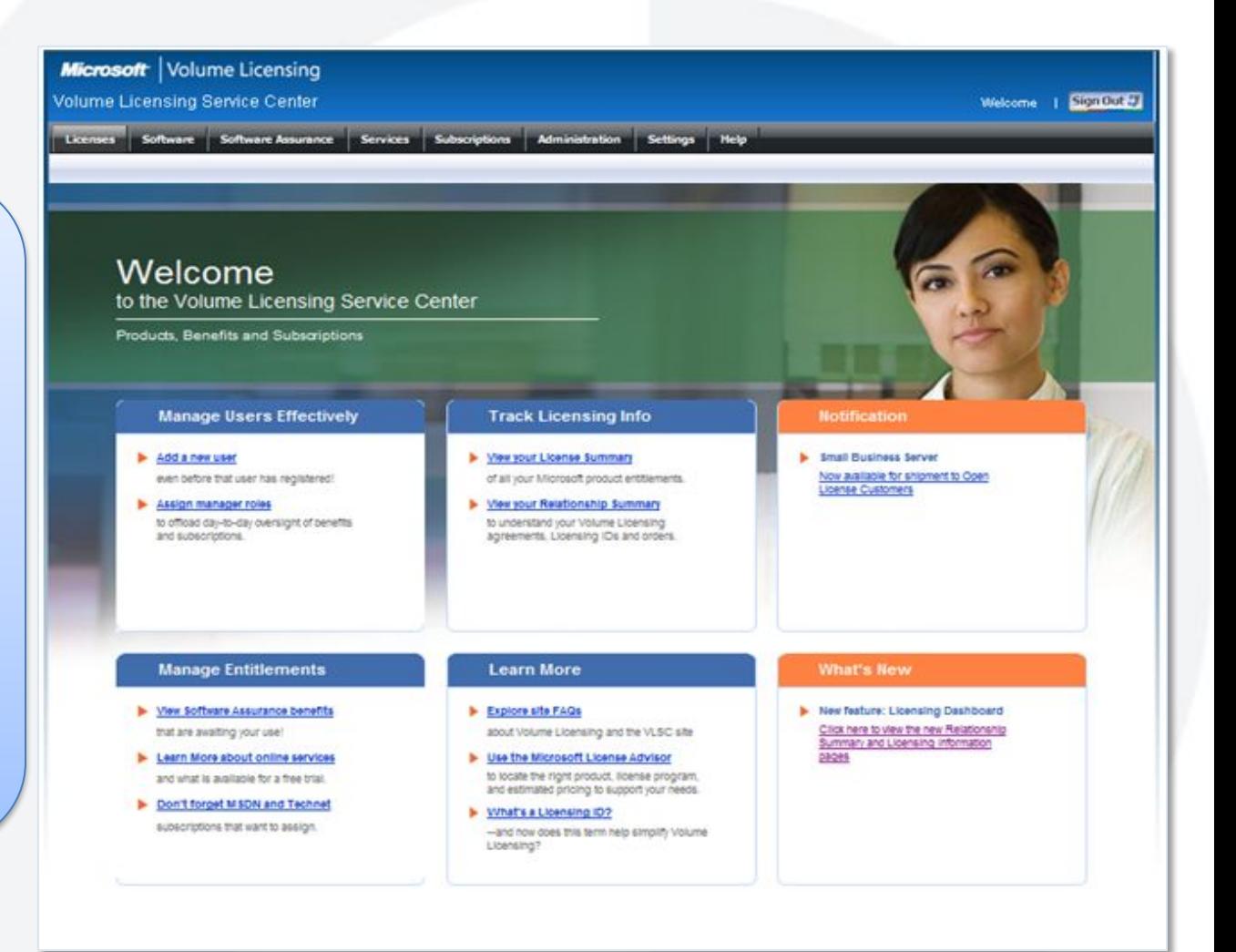

## Модуль 2 — Обновление меню

Представление функций управления пользователями.

Пользователи получают разрешения на лицензию через особые пользовательские роли.

Позволяет завершить эксплуатацию сайтов MVLS и E-Open.

Предоставление настраиваемого меню на основании пользовательских ролей.

Специальный набор пунктов меню и вложенных меню.

См. примеры в разделе загрузок.

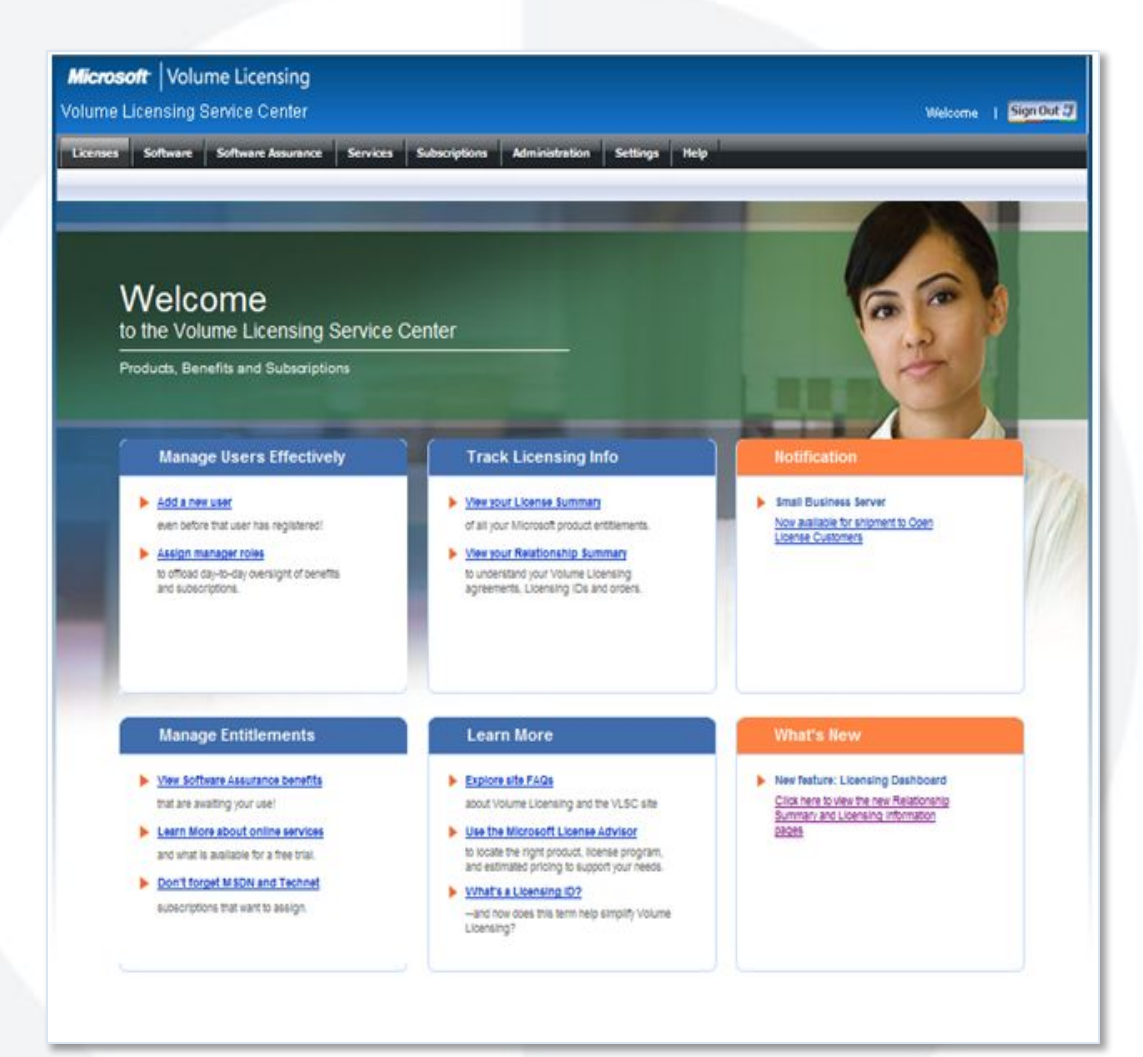

### Модуль 2 — Обновление панели меню

**Администраторы** видят все пункты меню и вложенные меню.

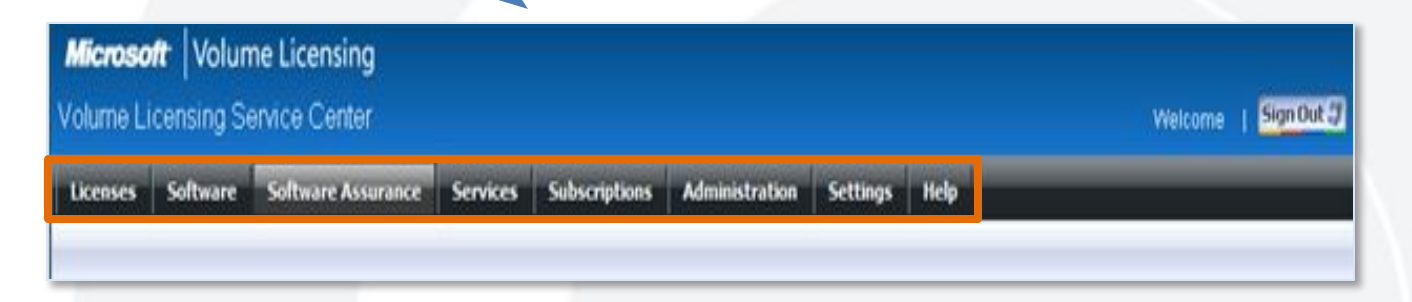

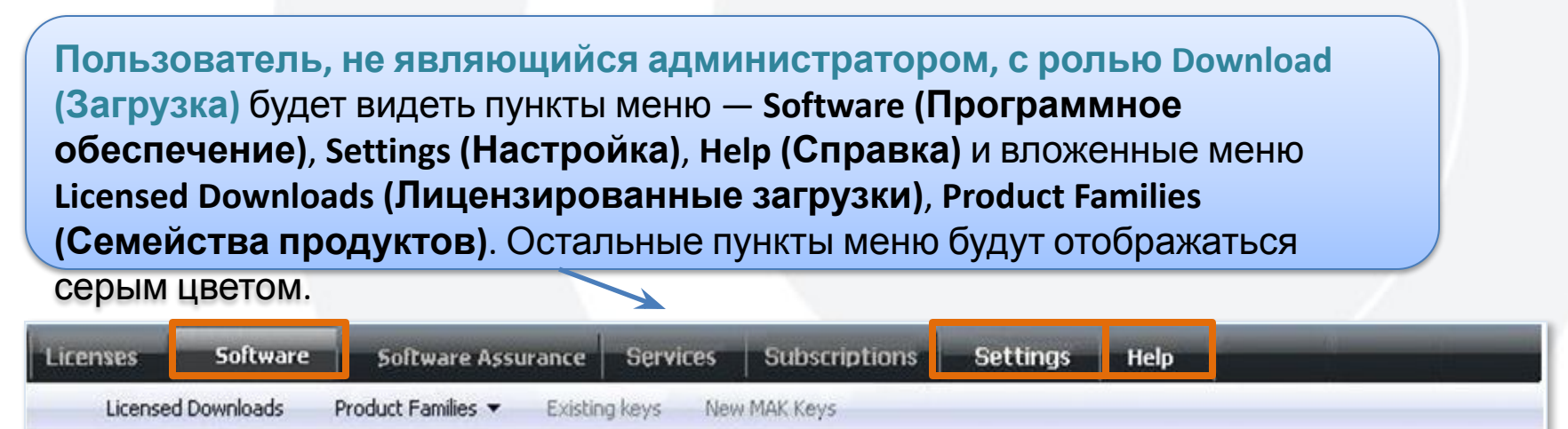

**Примечание.** Дополнительные снимки экрана с обновлениями панели меню см. в Приложении. Другие сведения об управлении программой Software Assurance, службами и подписками</u> см. далее в этом курсе.

## Модуль 2 — Пункты меню и роль пользователя

#### В этой таблице представлены пункты меню, доступные для различных ролей пользователя.

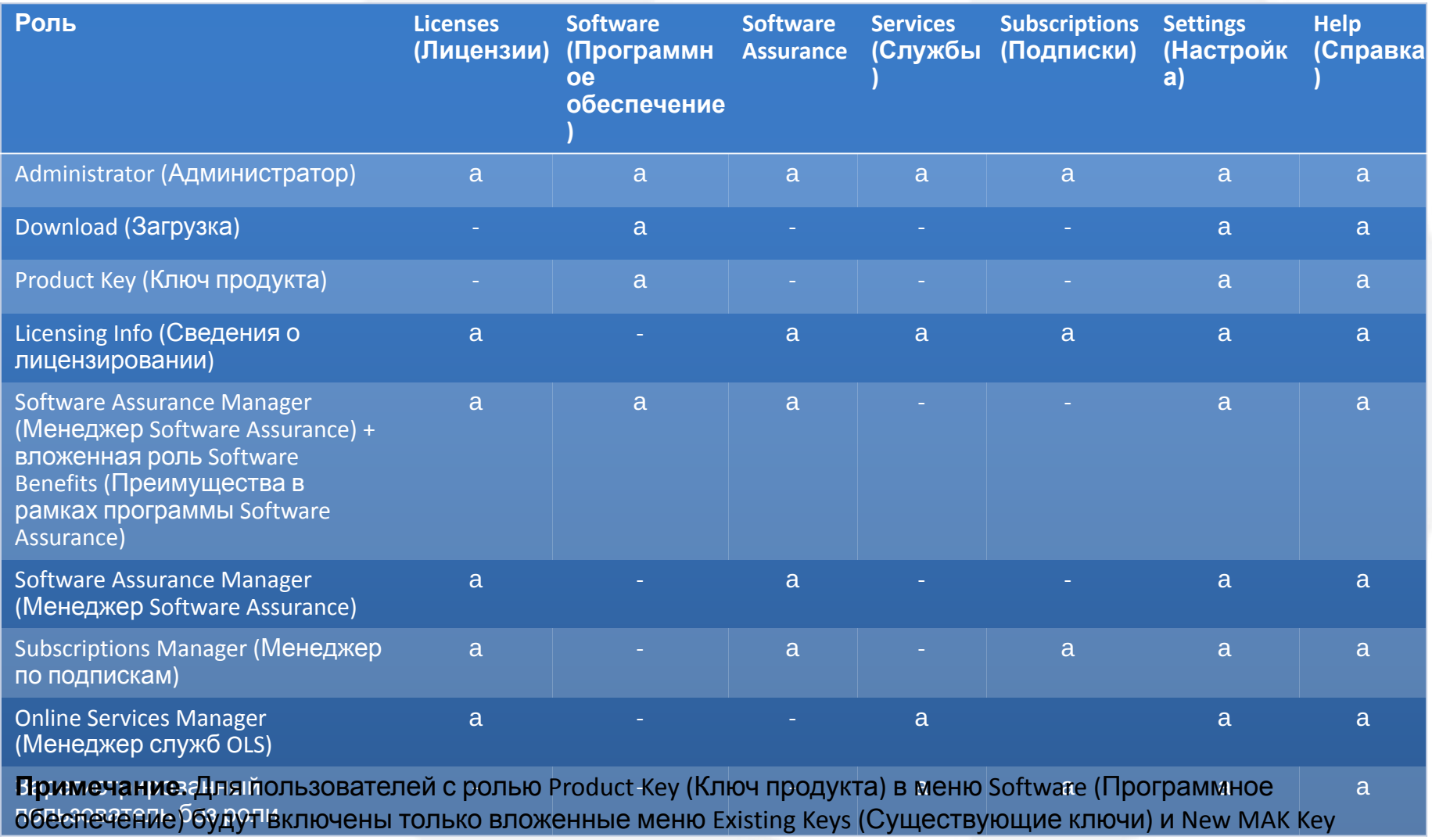

(Новый ключ МАК)

### Модуль 2 — Наследование администратора

Пользователю предоставляется возможность автоматически переносить роль администратора на все дочерние соглашения, связанные с родительским соглашением.

Эта возможность доступна администраторам лицензий только для родительского соглашения.

Возможность наследования администратора предоставляется при начальной регистрации.

Можно выбрать или отказаться от использования наследования администратора для всех дочерних соглашений.

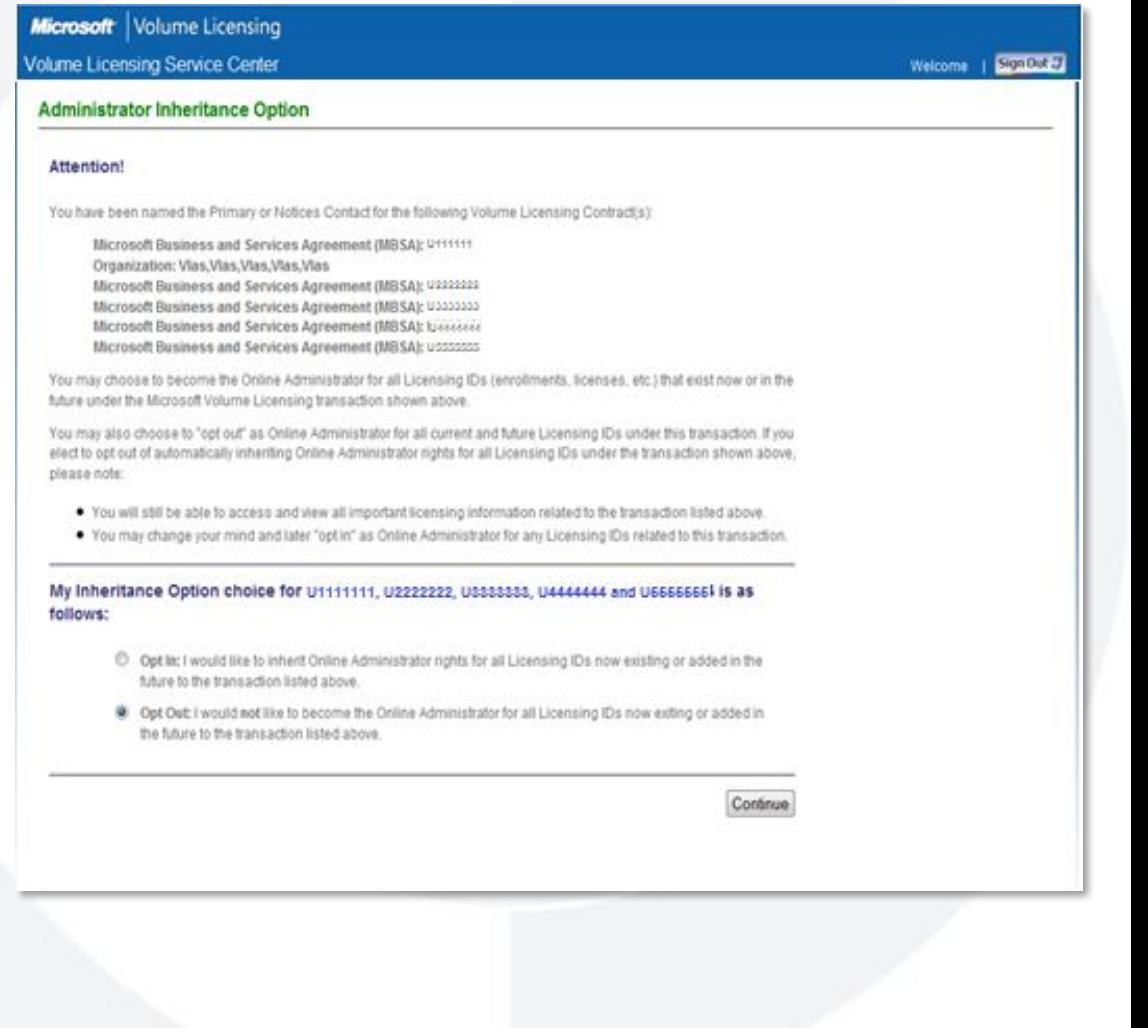

### Модуль 2 — Изменение настройки наследования

Администратор может изменить параметр наследования администратора.

Выберите Settings > My Preferences (Настройка > Мои настройки).

Перейдите к разделу Administrator Inheritance (Наследование администратора) и измените

 $n$ 

На этой странице также можно задать параметры уведомлений и оповещений.

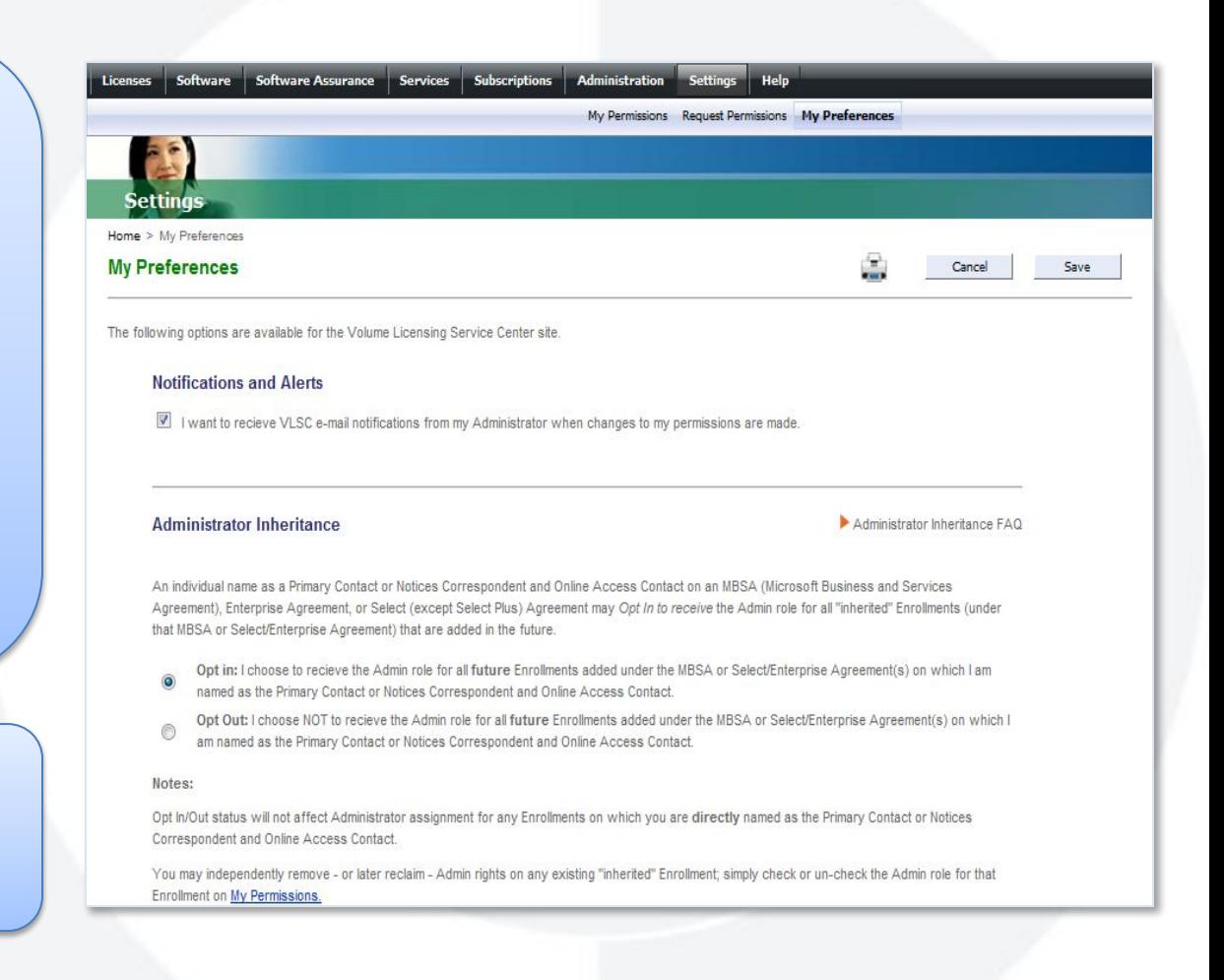

### Модуль 2 — Условия соглашения Open

- Относится к пользователям с неподписанным соглашением Open License.
- При каждом входе предлагается подписать условия.  $\bullet$
- Все лицензии Open License удаляются из профиля пользователя до подписания.
- Подпись относится ко всем условиям соглашения Open любых типов.  $\bullet$
- А также к текущему и будущим соглашениям Open.

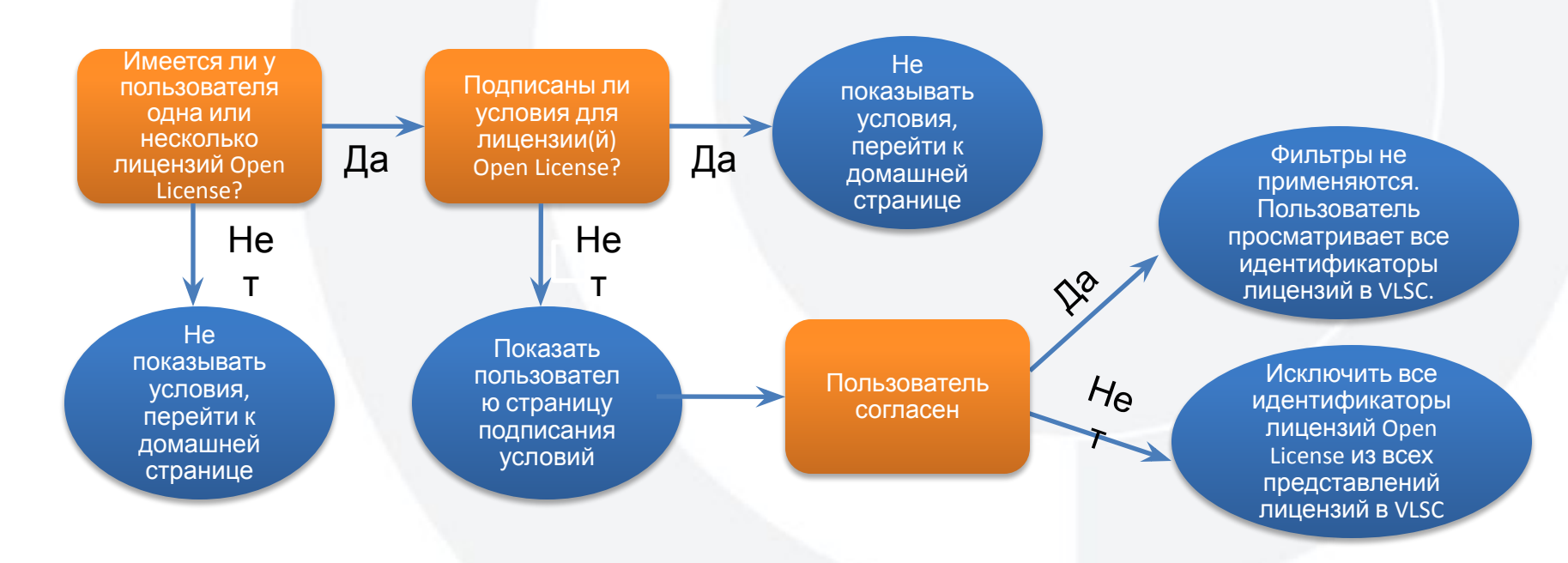

## Модуль 2 — Условия Open License

Чтобы просмотреть и подписать условия, укажите параметры Open License Type (Тип лицензии Open License), Country of Usage (Страна использования), Language (Язык).

Нажмите кнопку Go (Перейти).

Будет показано соответствующее соглашение Open License Agreement.

Просмотрите условия.

Чтобы подписать их, введите имя пользователя в указанном текстовом поле.

Нажмите кнопку I Accept (Принимаю).

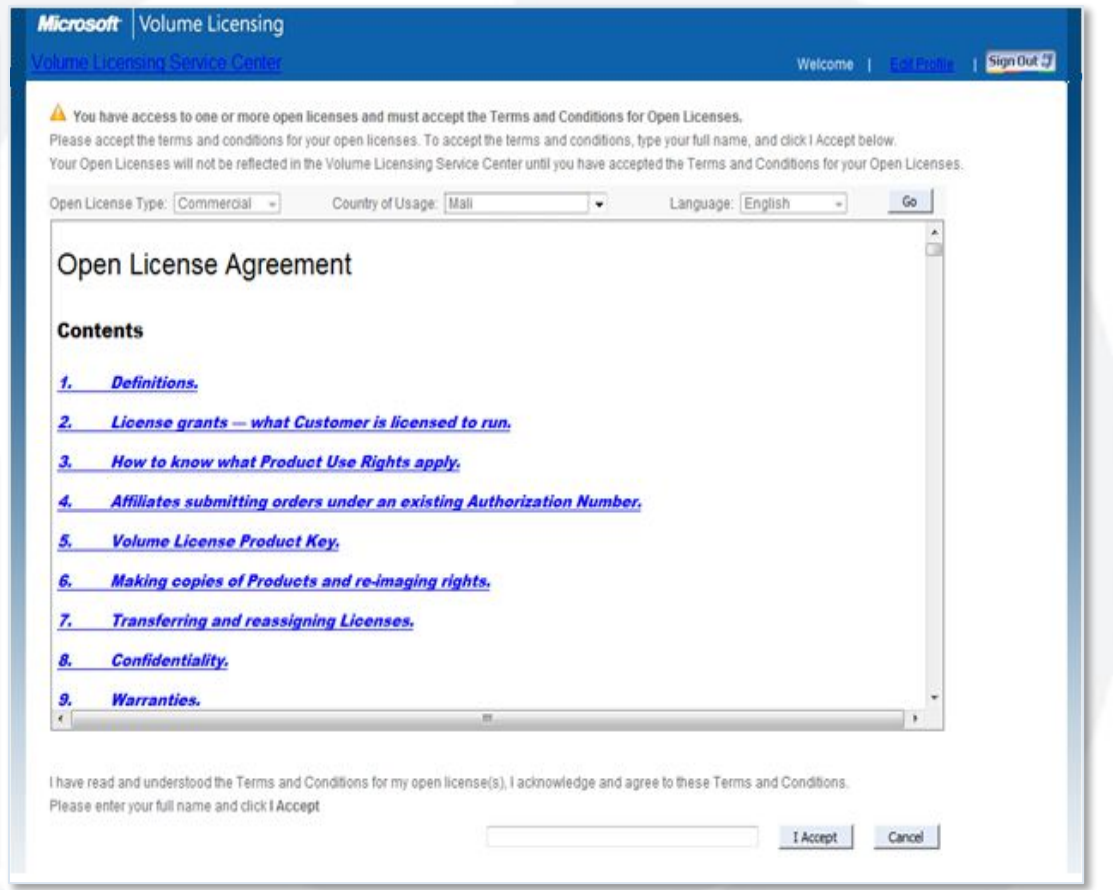

**Примечание.** Пользователи смогут просмотреть соглашение Open License в любое время, перейдя по ссылке Related Documents (Связанные документы) на любой вкладке в меню License Details (Сведения о лицензии).

## Модуль 2 — Просмотр лицензии Open License

Чтобы просмотреть сведения о лицензии Open License:

Выберите Licenses (Лицензии), Relationship Summary (Сводная информация о взаимосвязях).

В окне Summary Report (Сводный отчет) щелкните идентификатор лицензии.

В окне Summary Report (Сводный отчет) щелкните идентификатор лицензии.

В окне License Detail (Сведения о лицензии) содержатся все сведения об этом идентификаторе лицензии.

Чтобы просмотреть лицензии, связанные с этой лицензией Open License, перейдите на вкладку Licenses (Лицензии).

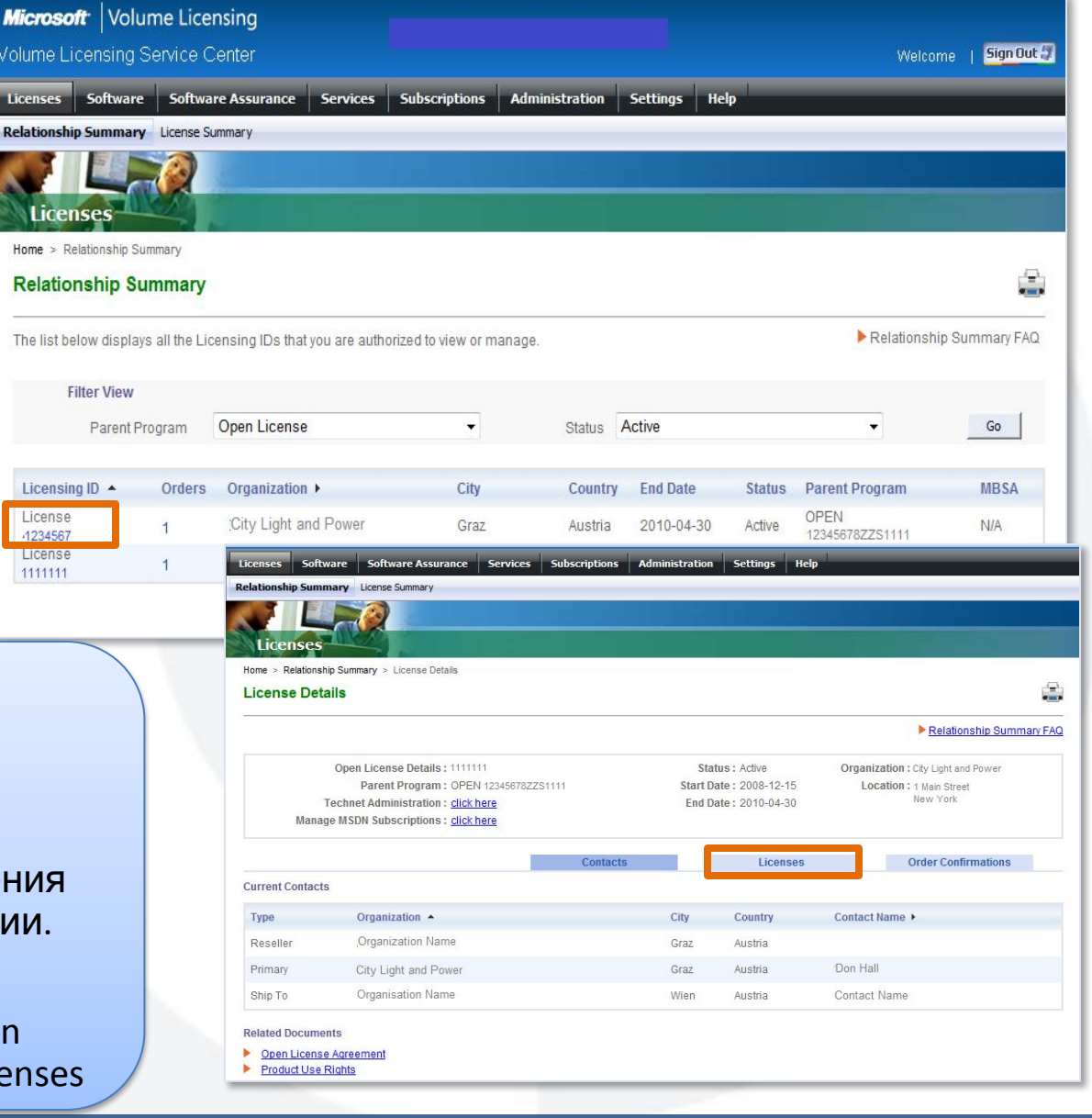

### Модуль 2 — условия соглашения по программе Open License

В окне Related Documents (Связанные документы) щелкните ссылку Open License Agreement (Соглашение Open License), чтобы показать условия Open License.

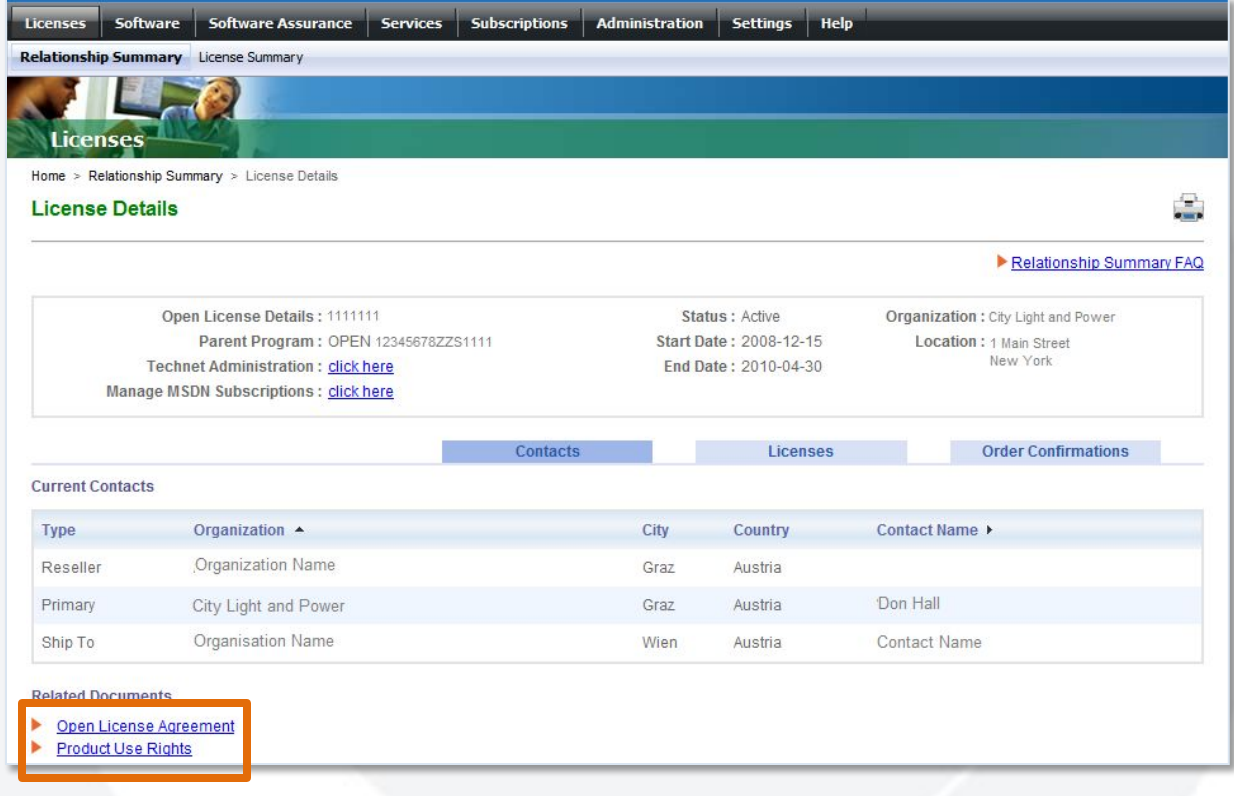

### Модуль 2 — печать лицензии Open License — шаг 1

Чтобы распечатать лицензию в целях подтверждения права на лицензию, пользователю следует распечатать подтверждение заказа со сводной информацией о лицензии.

Щелкните вкладку Order Confirmation (Подтверждение заказа). Щелкните Print (Печать). Подробные сведения о

подтверждении заказа будут распечатаны в точности так, как они отображаются на экране.

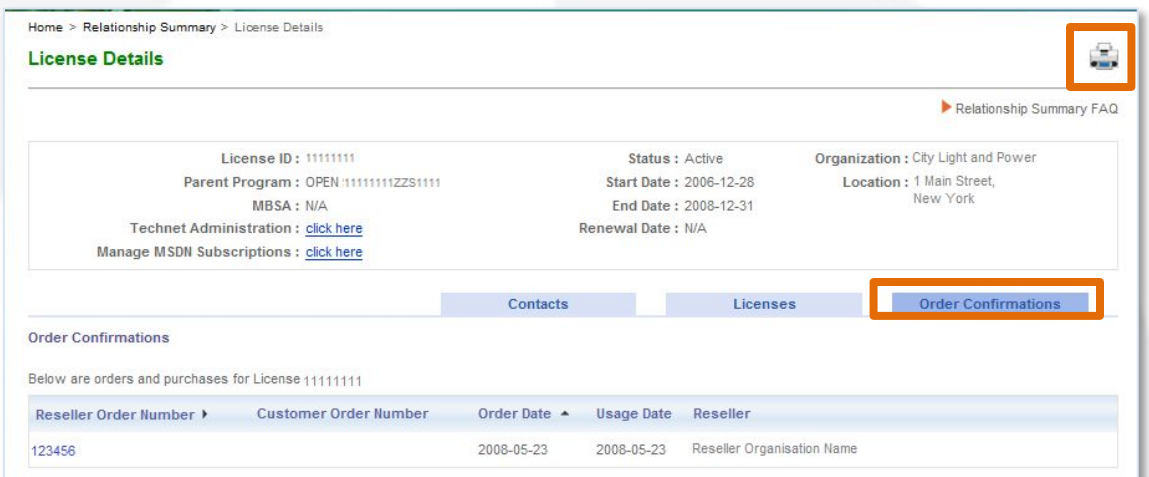

Note: This serves as confirmation of orders we have received under the enrollment identified above. This is not intended to summarize or singularly evidence the number of perpetual licenses issued to you or the number of copies of any particular product you are currently licensed to run under your license agreement. You should refer to your license agreement for guidance in determining how many perpetual licenses you have or how many copies of a particular product you are currently licensed to run pursuant to that agreement.

#### **Related Documents**

- ▶ Open License Agreement
- Product Use Rights

Any print-out of License Relationship page in combination with the corresponding License tab, in Volume License Service Center (VLSC), identifies licenses that were issued to you according to Microsoft's records, as of the print date and time. These print-outs are legal evidence of your right to use the software products identified only to the extent they are consistent with the current License Summary records in VLSC. In the case of an inconsistency between a printed summary and the current records in VLSC, the current records will control

### Модуль 2 — печать лицензии Open License — шаг 2

Щелкните Licenses (Лицензии) > License Summary (Сводная информация о лицензии).

Щелкните Print (Печать).

Подтверждением права на лицензию является сводная информация о лицензии, распечатанная вместе с подтверждением заказа.

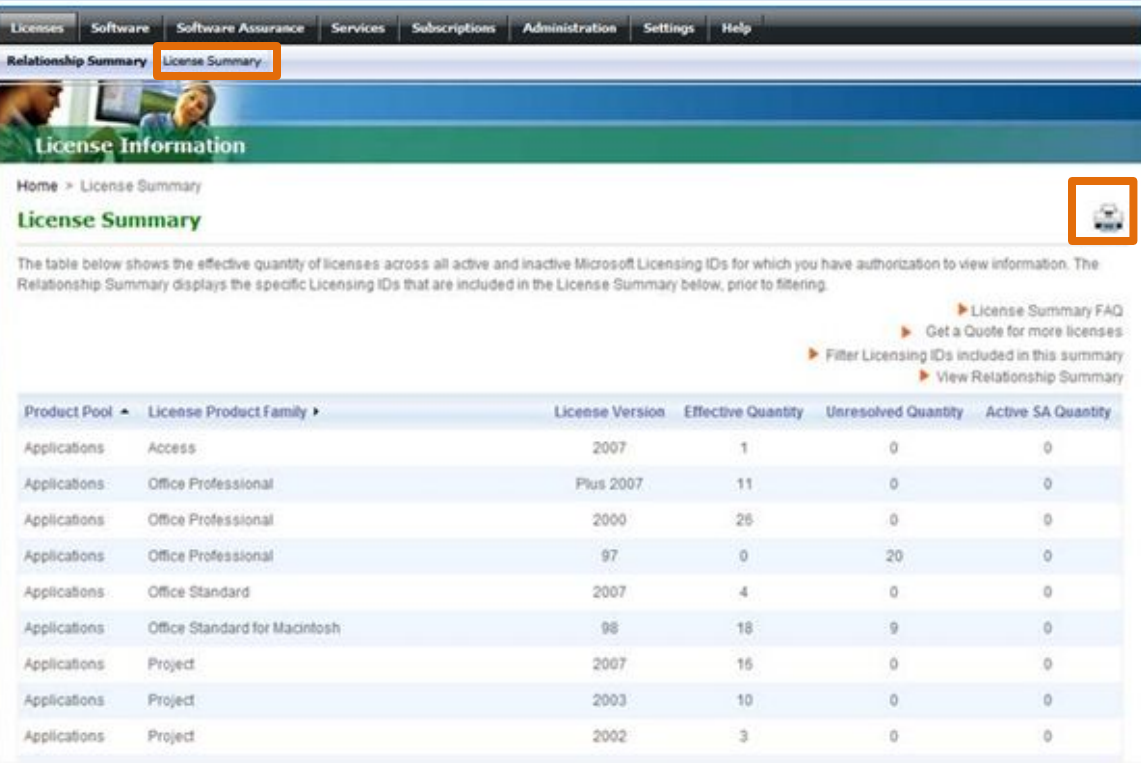

**Примечание.** Для получения подробных сведений о передаче лицензии обратитесь к вашему торговому посреднику, который может предоставить соответствующие формы.

### Модуль 2 — Управление преимуществами в рамках программы Software Assurance

Перейдите в меню **Software Assurance**.

Будет показан отчет по правам на преимущества Software Assurance для всех идентификаторов лицензий, связанных с учетной записью Windows Live ID.

Щелкните активную ссылку **Benefit** (Преимущество), чтобы просмотреть дополнительные сведения об этом доступном преимуществе.

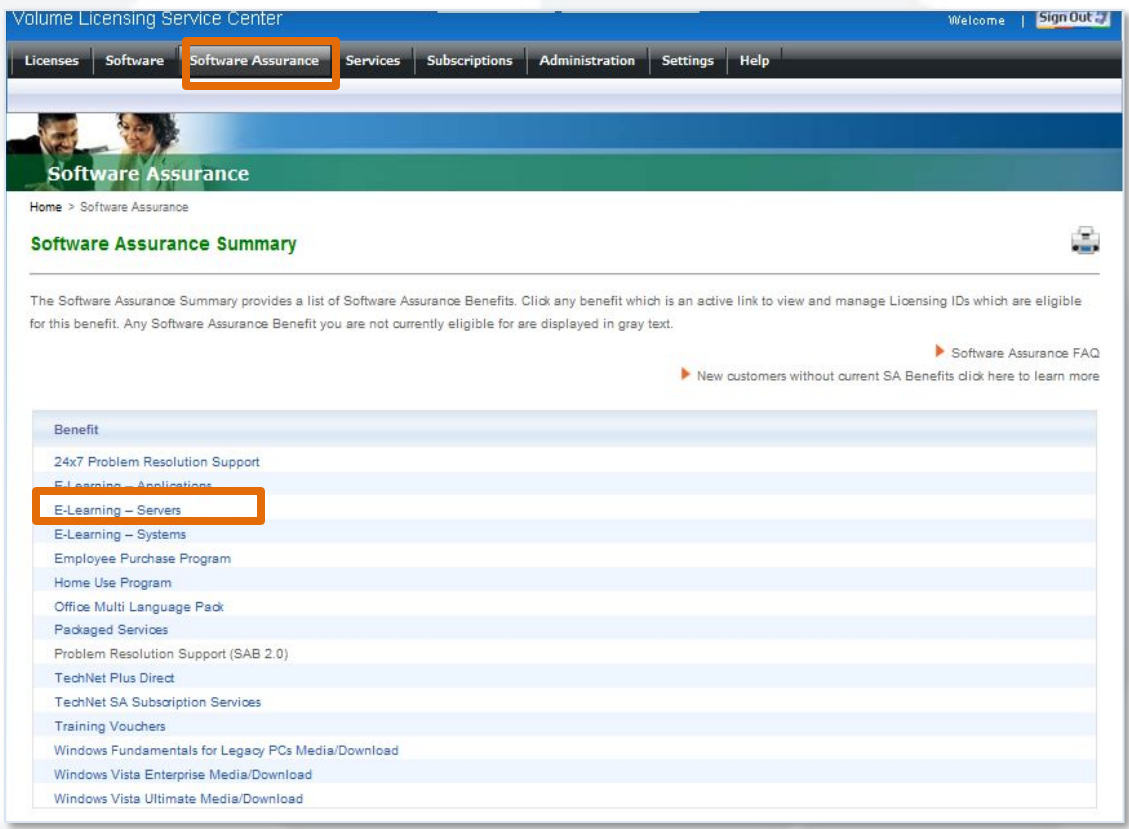

**Примечание.** Все преимущества Software Assurance, на которые в настоящий момент у пользователя нет прав, отображаются серым текстом.

## Модуль 2 — Управление преимуществами SA

Соглашение о регистрации SA для каждого идентификатора лицензии является детализированным.

Щелкните ссылку идентификатора лицензии, чтобы открыть систему преимуществ SA. Здесь можно активировать преимущества и управлять ими.

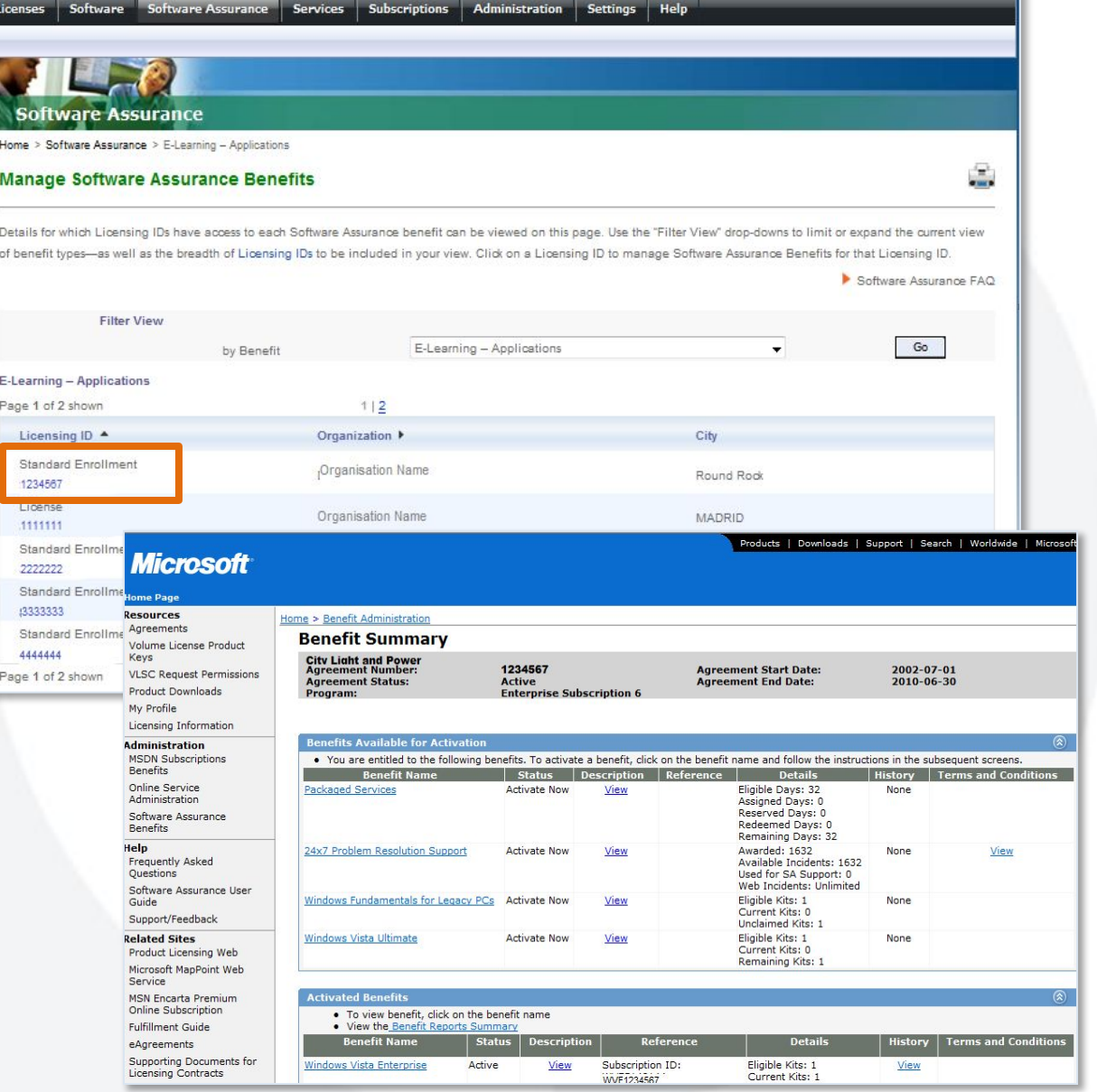

## Модуль 2 — Управление подпиской на службы OLS

Для доступа к управлению подписками на службы OLS:

Перейдите в меню Services (Службы).

Щелкните ссылку Online **Services Agreement List** (Список соглашений по службам OLS) для доступа к СВЕДЕНИЯМ ПО СВОИМ службам OLS и средствам управления ими.

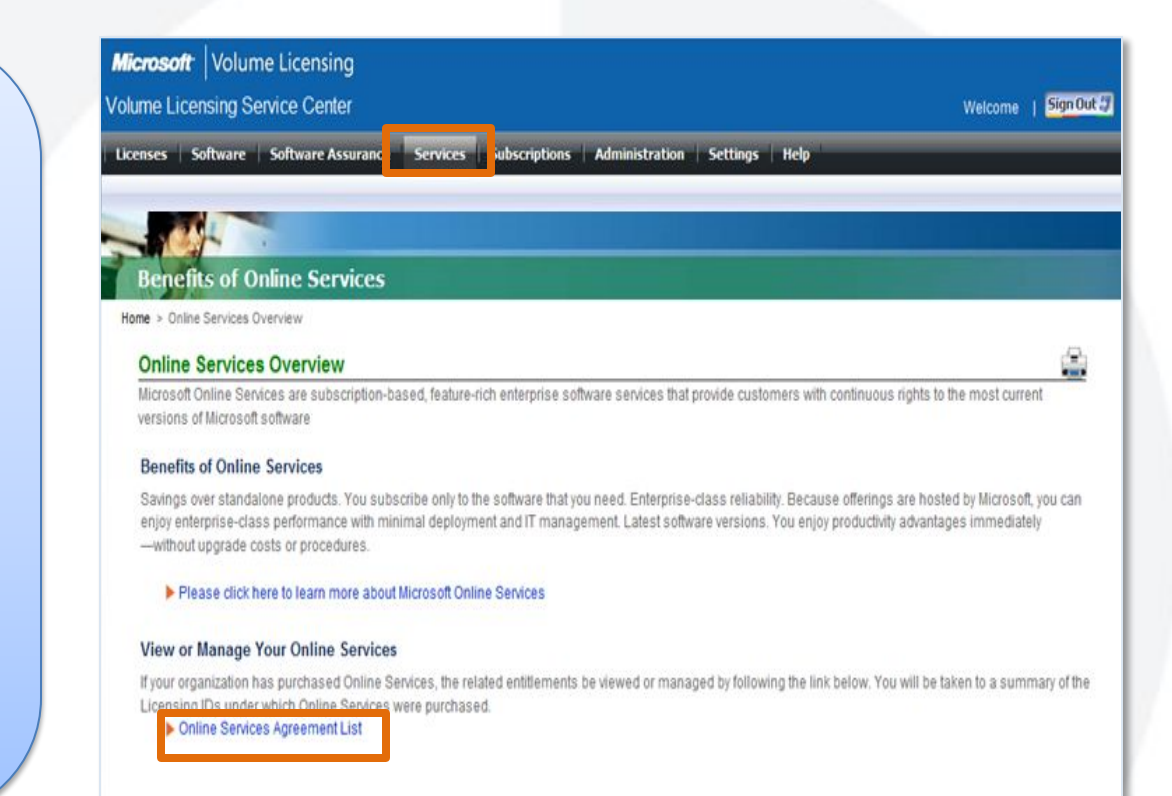

## Модуль 2 — Управление подпиской MDSN и TechNet

Для доступа к управлению подпиской MSDN и TechNet:

### Перейдите в меню Subscriptions (Подписки).

Щелкните ссылки View or **Manage (Просмотр и** управление) для доступа к сведениям и средствам управления подписками **Microsoft Developer Network** (MSDN) и TechNet.

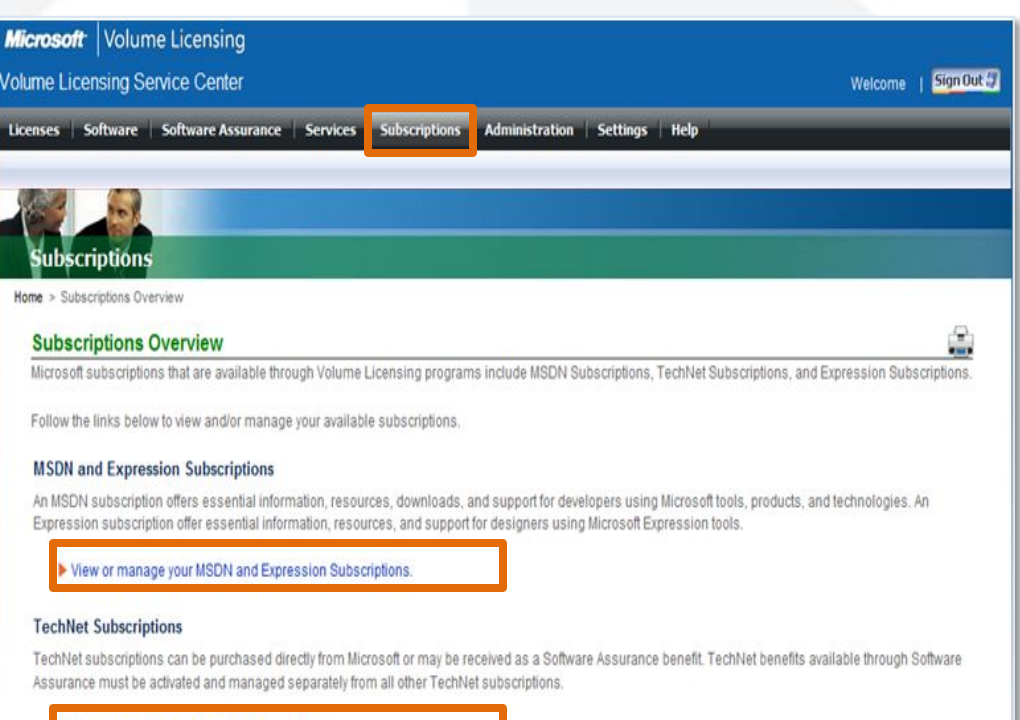

View or manage your TechNet Subscriptions.

View or manage your TechNet Subscriptions from Software Assurance

### Модуль 3

## **САМООБСЛУЖИВАНИЕ ПОЛЬЗОВАТЕЛЕЙ**

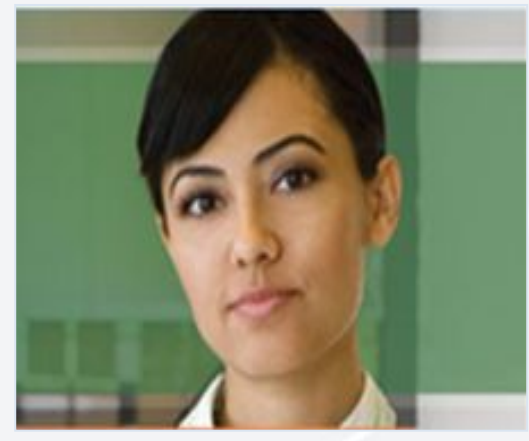

### Модуль 3 — Параметры пользователя > Мои разрешения

На панели меню выберите Settings > My Permissions (Настройка > Мои разрешения)

Пользователи могут просматривать свои разрешения, запрашивать дополнительные разрешения, запрашивать доступ к новым идентификаторам лицензий и просматривать свои настройки.

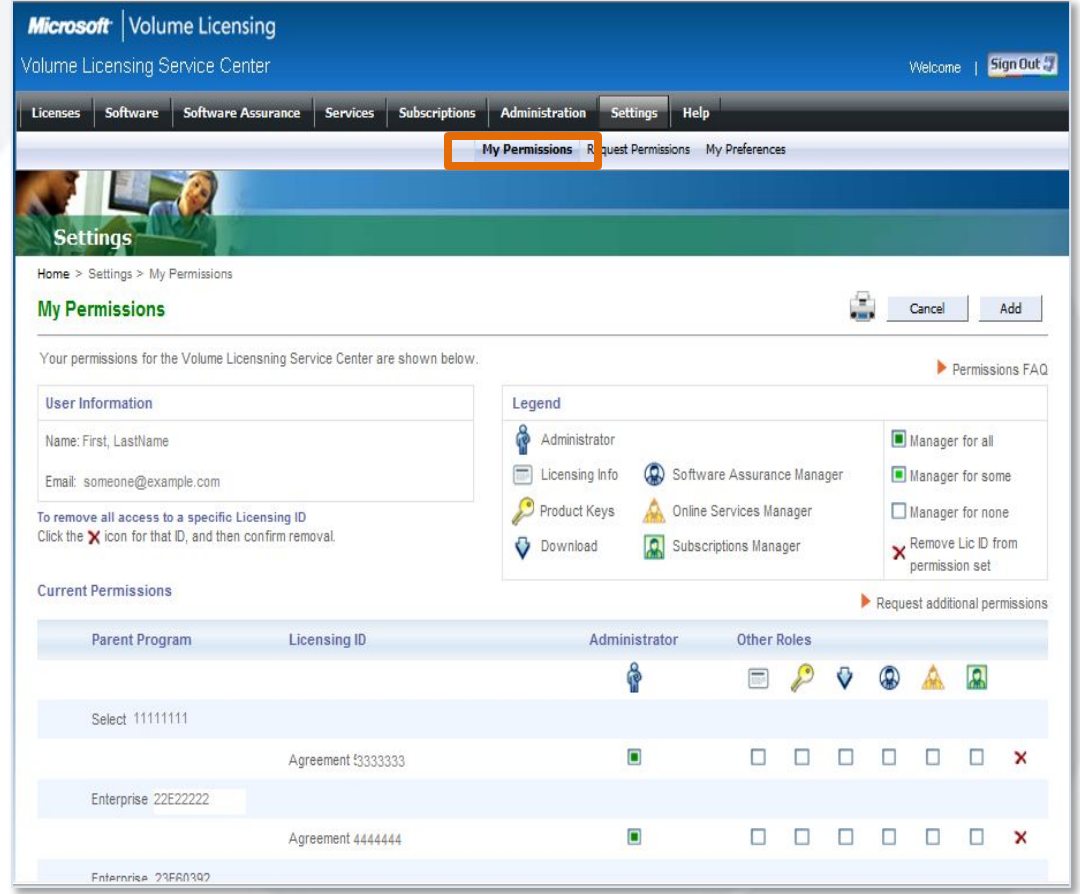

## Модуль 3 — Мои разрешения > Запрос разрешений

Выберите на панели меню Settings > Request Permissions (Настройка > Запрос разрешений), чтобы запросить доступ к конкретному идентификатору лицензии.

- 1. В окне доступа к идентификатору лицензии выберите программу и введите номер соглашения о регистрации.
- 2. В поле Permission Role Requested (Запрошенная роль разрешения) выберите
- $\rho$ 3. Запросите необходимые разрешения роли.
- 4. Нажмите кнопку ОК.

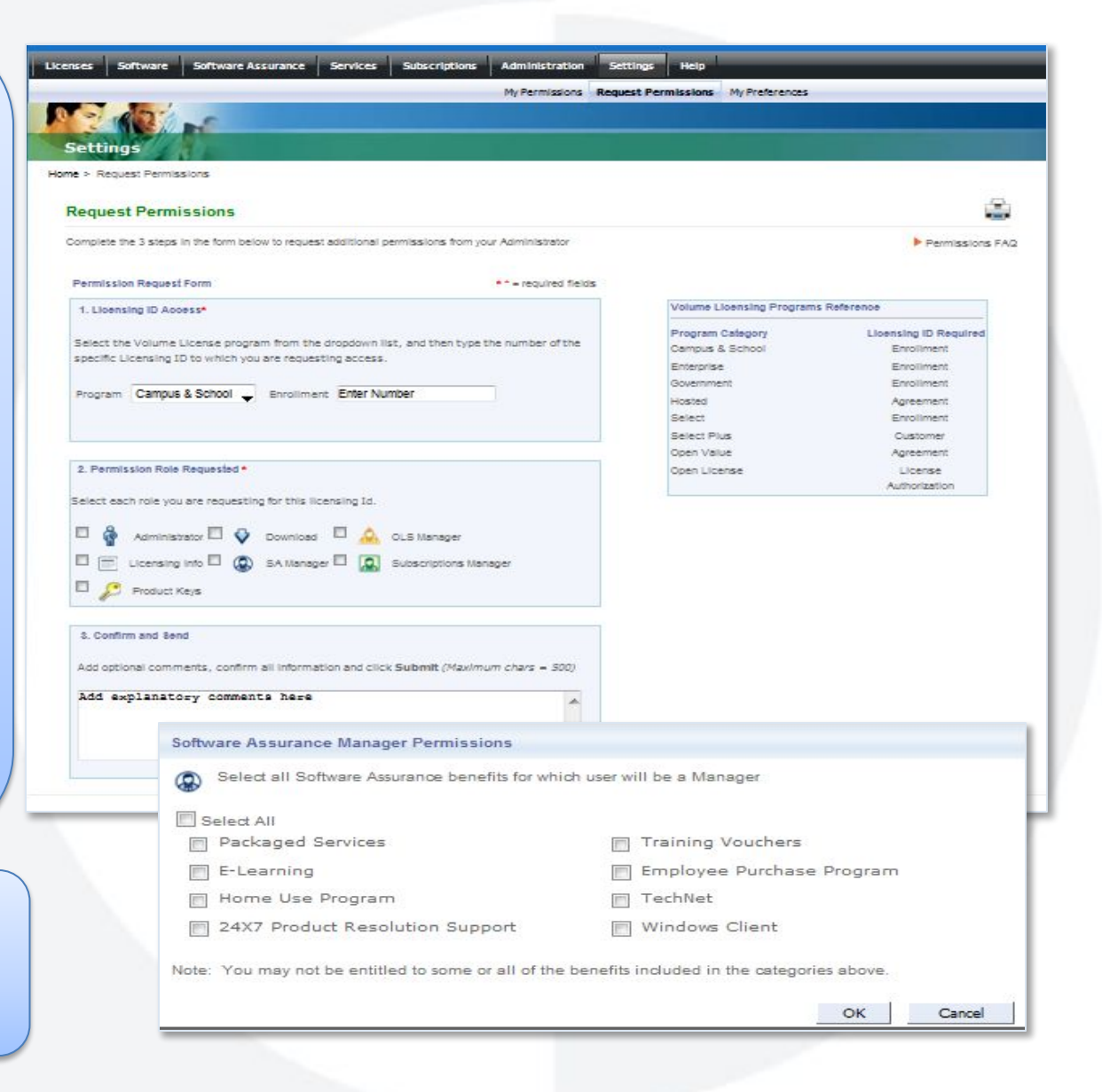

### Модуль 3 — Мои разрешения > Запрос разрешений (продолж.)

Повторите процесс для каждой роли, например Subscription Manager (Менеджер подписок) или OLS Services Manager (Менеджер служб OLS).

При необходимости добавьте комментарии.

Нажмите кнопку Add (Добавить), чтобы сохранить данные и отправить запрос.

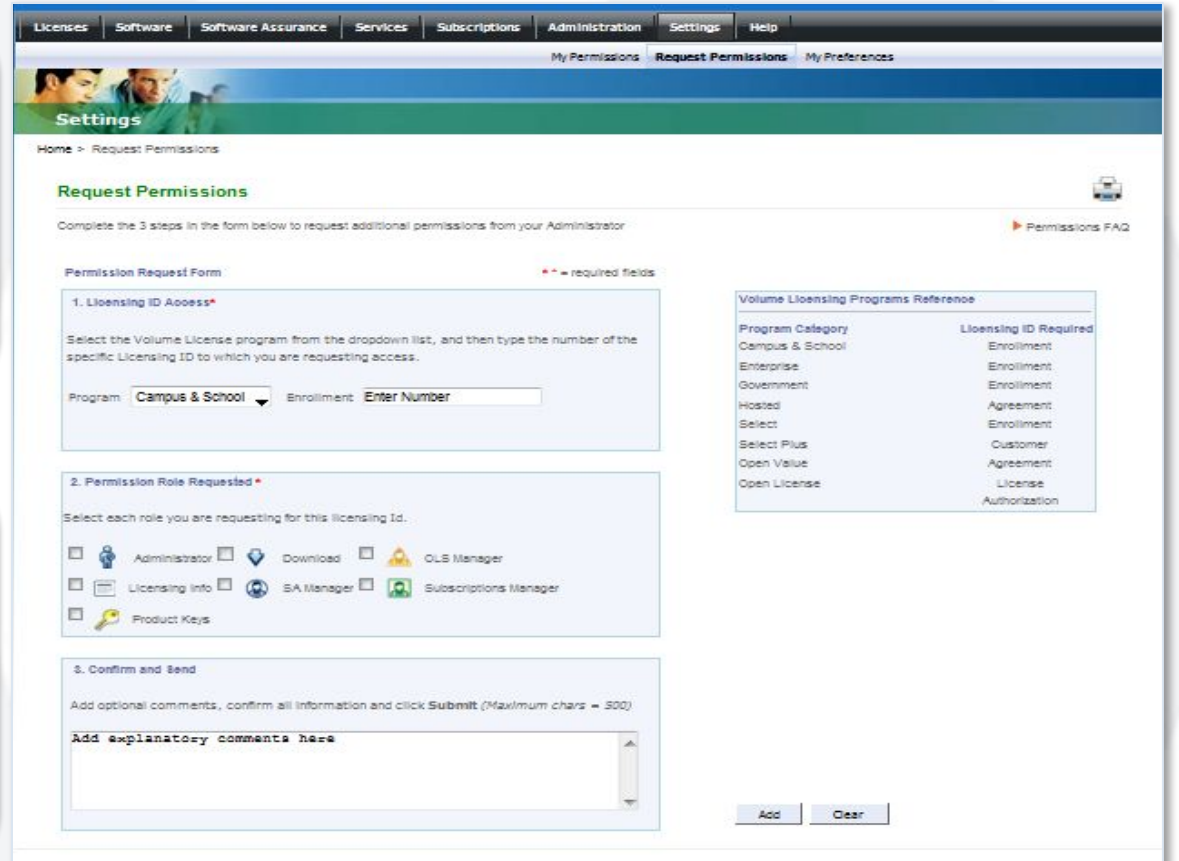

### Модуль 3 — Мои разрешения > Удаление идентификатора лицензии

Щелкните значок "x" рядом с нужным идентификатором лицензии.

Появится всплывающее окно подтверждения. Для продолжения нажмите кнопку OK.

Этот идентификатор лицензии теперь не будет связан с пользователем.

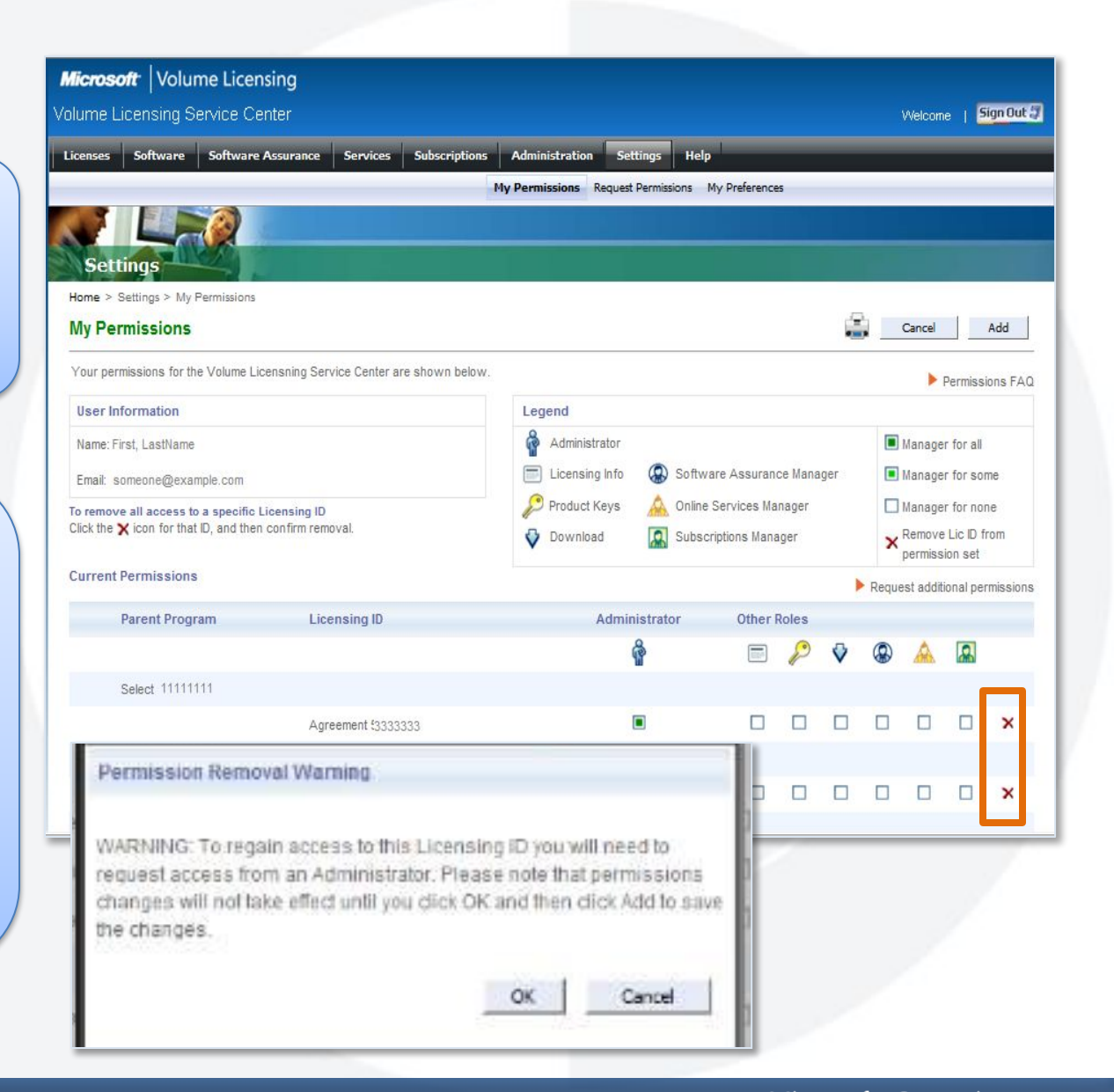

### Модуль 4

## **УПРАВЛЕНИЕ ПОЛЬЗОВАТЕЛЯМИ АДМИНИСТРАТОРОМ**

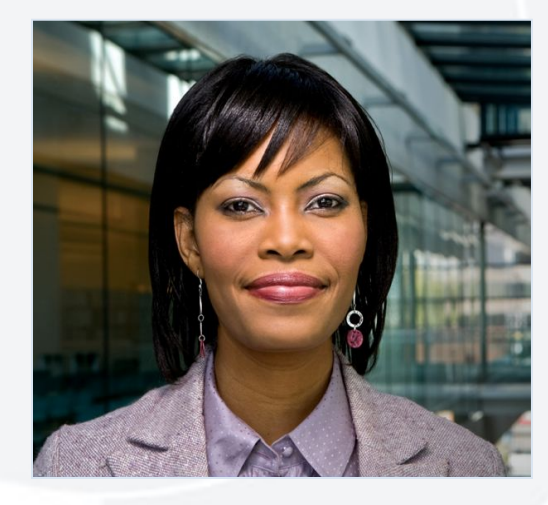

(Применимо только для пользователей с ролью Administrator (Администратор))

### Модуль 4 — Управление пользователями — Отображение пользователей

Выберите в панели меню Administration > Manage Users (Администрирование > Управление пользователями).

Отобразятся пользователи, связанные с лицензией (лицензиями), для которых у администратора имеется роль администратора.

Щелкните адрес электронной почты пользователя, чтобы просмотреть роли и разрешения для этого пользователя.

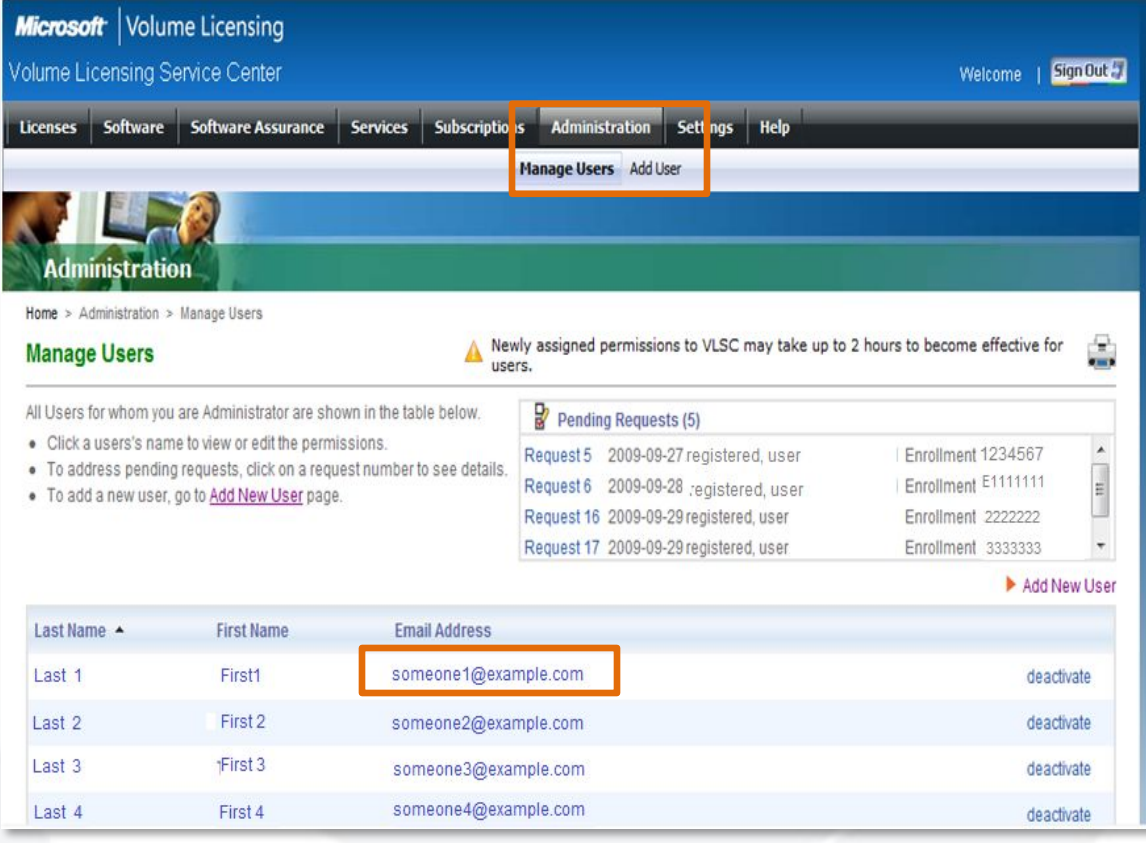

**Примечание.** Доступ и разрешения пользователя задаются и утверждаются для отдельных пользователей **и** идентификаторов лицензий.

## Модуль 4 — Изменение разрешений пользователя

Роли и разрешения пользователя указываются для каждого идентификатора лицензии.

См. условные обозначения с описаниями ролей.

Щелкните роль, назначаемую идентификатору лицензии, например SA Manager (Менеджер SA). Откроется окно менеджера SA, где можно назначить разрешения для данной роли.

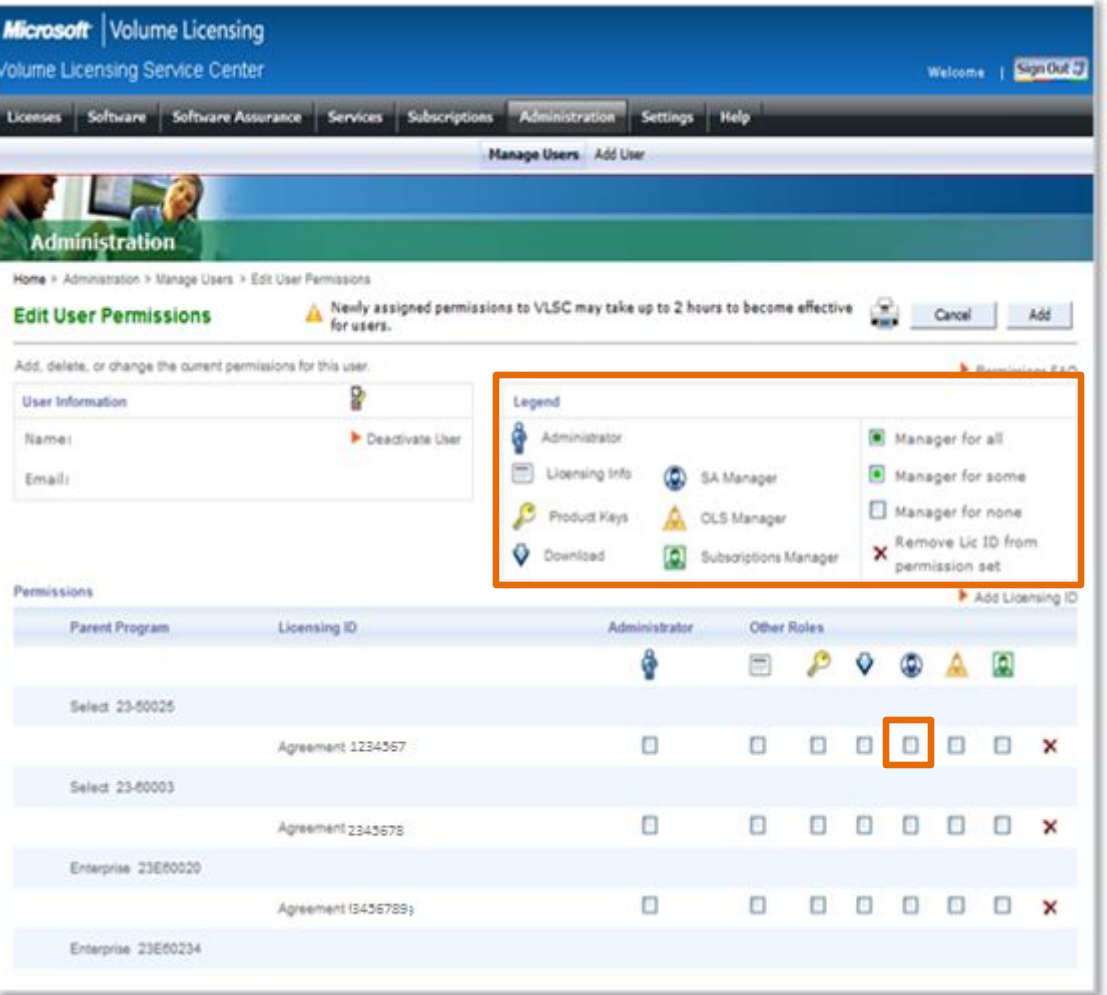

**Примечание.** От назначения новых разрешений до их отражения в системе VLSC может пройти до 2 часов.

### Модуль 4 — Назначение разрешений роли

Обновите разрешения при необходимости

Нажмите кнопку ОК, чтобы сохранить изменения и закрыть OKHO.

Повторите процесс для каждой роли, например **Subscription Manager** (Менеджер подписок) **ИЛИ OLS Services Manager** (Менеджер служб OLS).

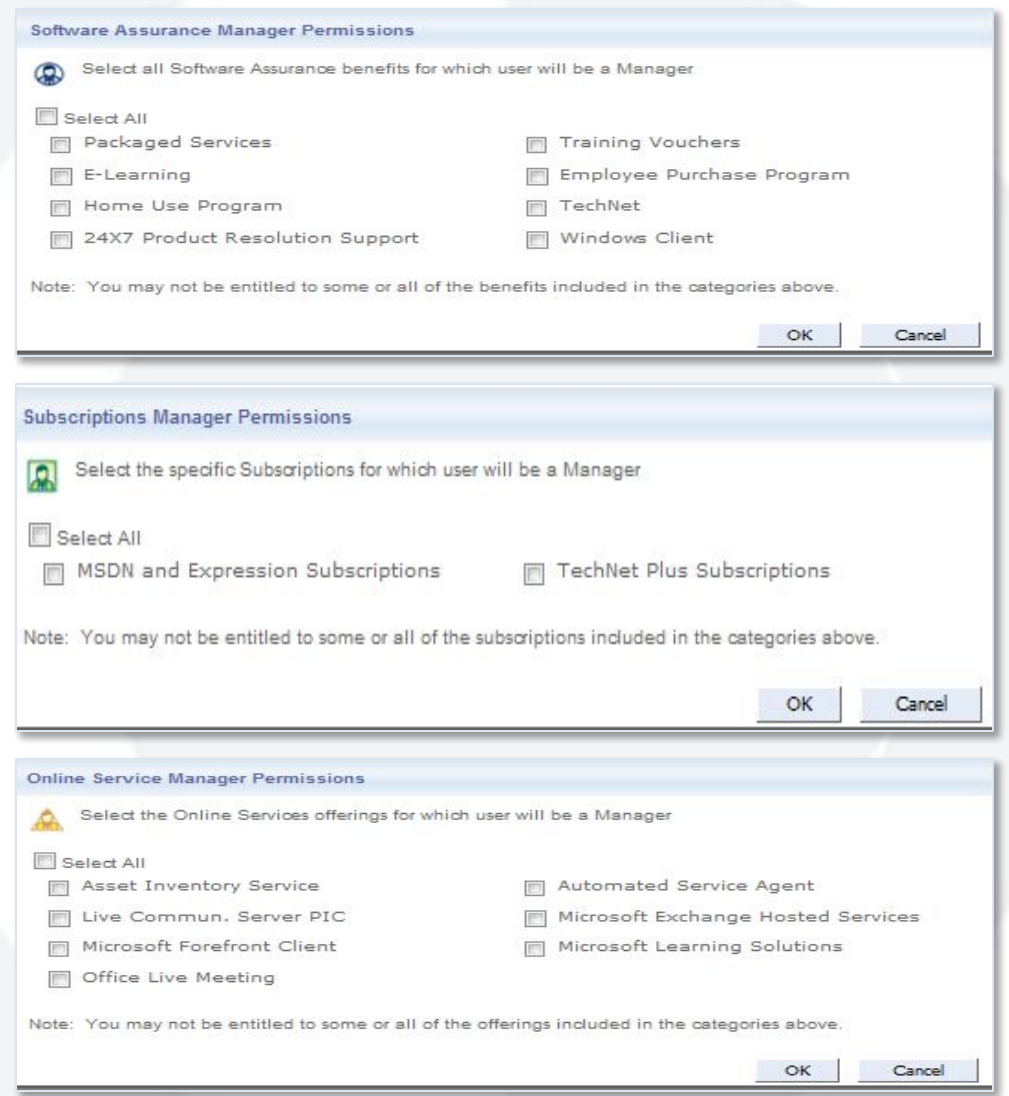

### Модуль 4 — Сохранение изменений ролей и разрешений

После назначения ролей и разрешений нажмите кнопку Add (Добавить), чтобы сохранить внесенные изменения.

В этом примере пользователь имеет частичные разрешения OLS и полные разрешения SA. Это видно по символьному коду роли.

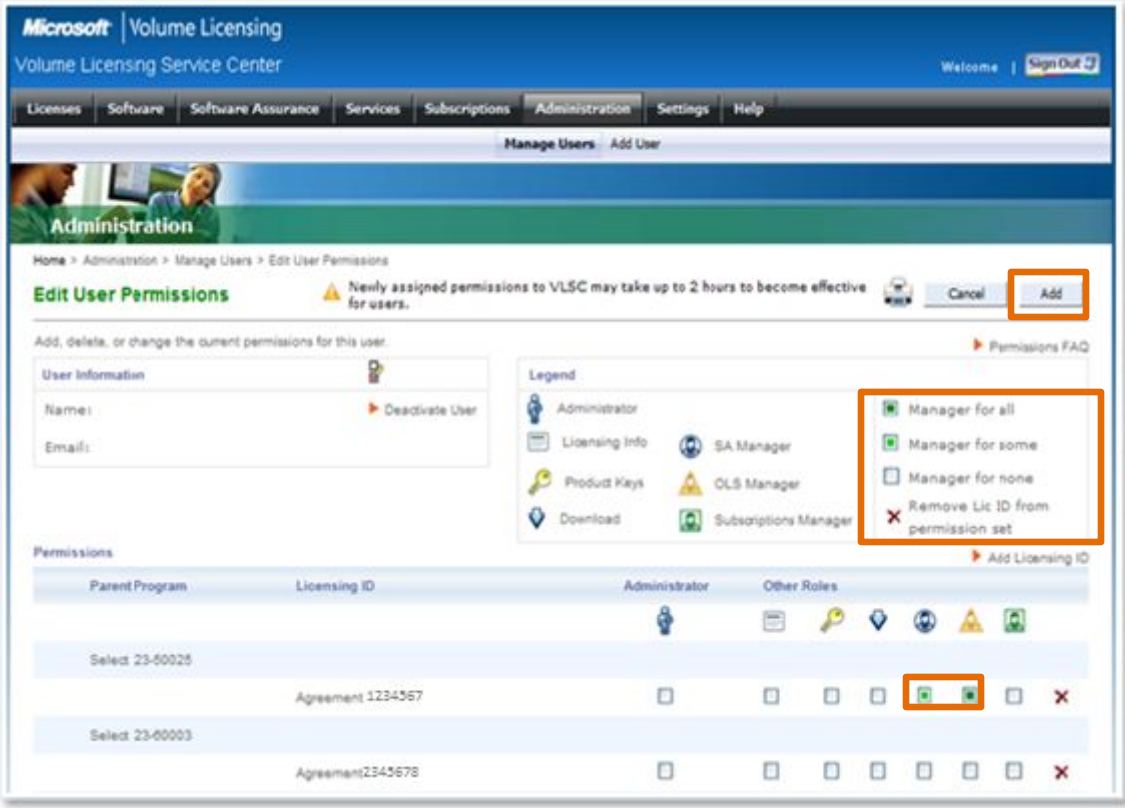

**Примечание.** Пользователь, разрешения которого были обновлены, получает сообщение электронной почты с уведомлением об изменениях.

### Модуль 4 — Добавление идентификатора лицензии для существующего пользователя

На странице Edit User Permissions (Изменение разрешений пользователя) нажмите кнопку Add Licensing ID (Добавить идентификатор лицензии).

Будут показаны доступные идентификаторы лицензии, в настоящий момент не связанные с пользователем.

Выберите роли и разрешения пользователя для соответствующего идентификатора лицензии.

Нажмите кнопку Add (Добавить), чтобы сохранить изменения.

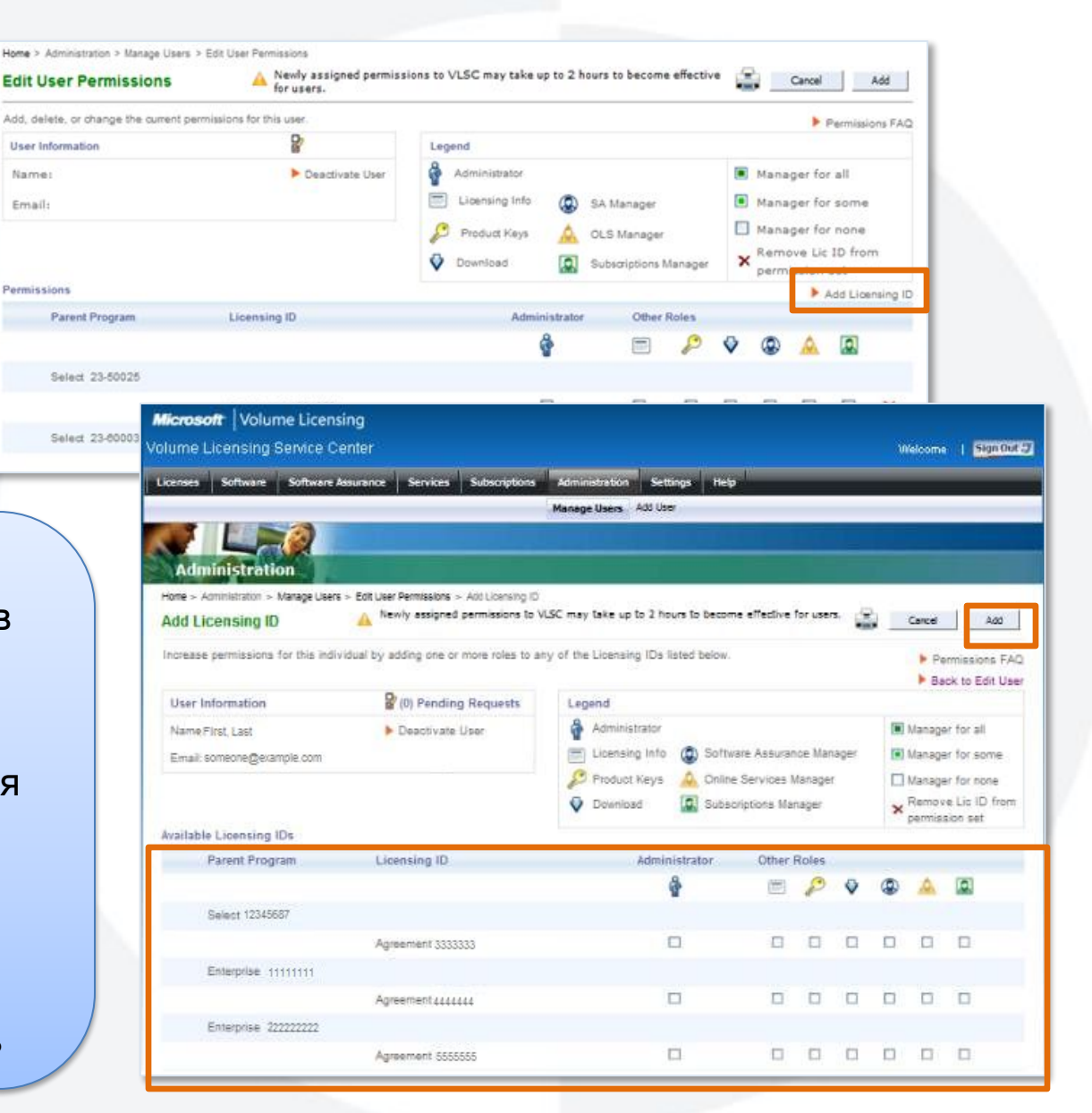

### Модуль 4 — Удаление идентификатора лицензии пользователя

Щелкните красный значок "x" в столбце Status (Состояние).

Нажмите кнопку OK во всплывающем окне подтверждения.

Нажмите кнопку Add (Добавить), чтобы сохранить это изменение.

Связь идентификатора лицензии с пользователем будет удалена.

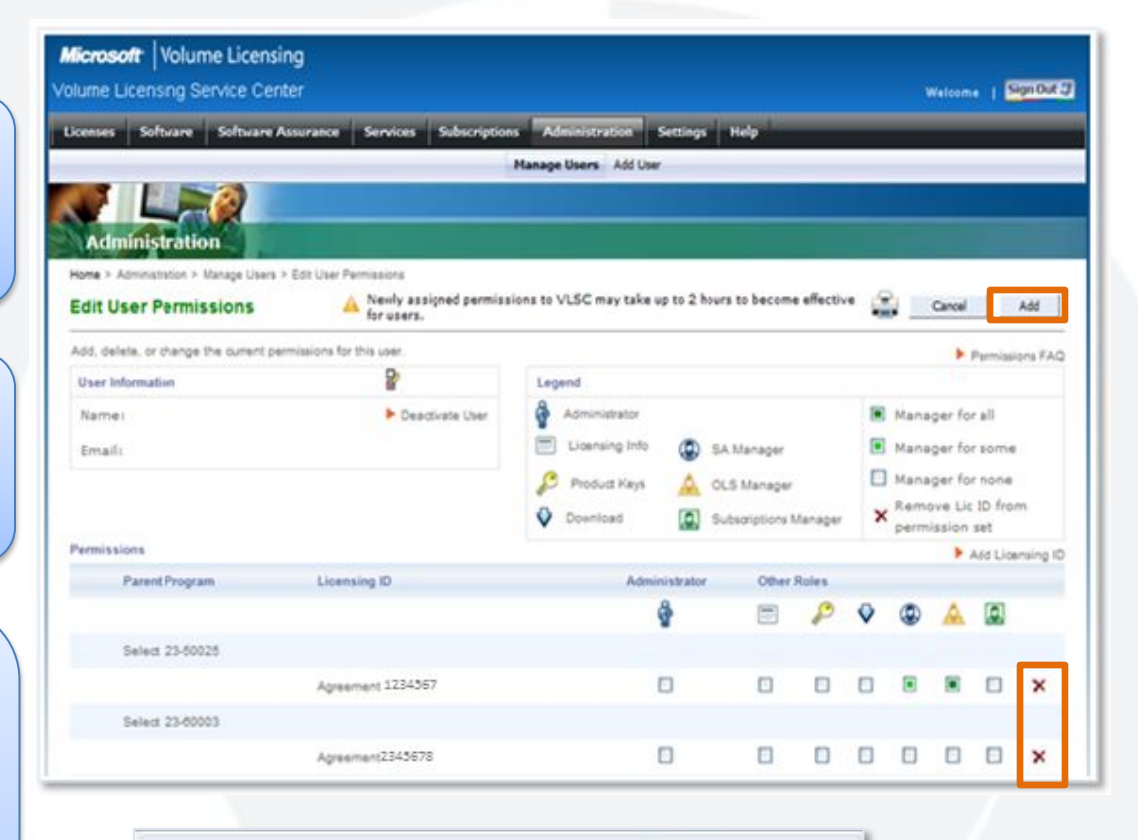

#### Permission Removal Warning

WARNING: To regain access to this Licensing ID you will need to request access from an Administrator. Please note that permissions changes will not take effect until you click OK and then click Add to save the changes.

OK

Cancel

### Модуль 4 — Незавершенные запросы

Выберите в панели меню Administration > Manage Users (Администрирование > Управление пользователями).

Будет показан список ожидающих запросов пользователей.

Щелкните Request Number (Номер запроса), чтобы просмотреть сведения о запросе.

Выберите Accept (Принять) или Deny (Отклонить).

При необходимости введите сообщение для запрашивающего.

Нажмите кнопку ОК.

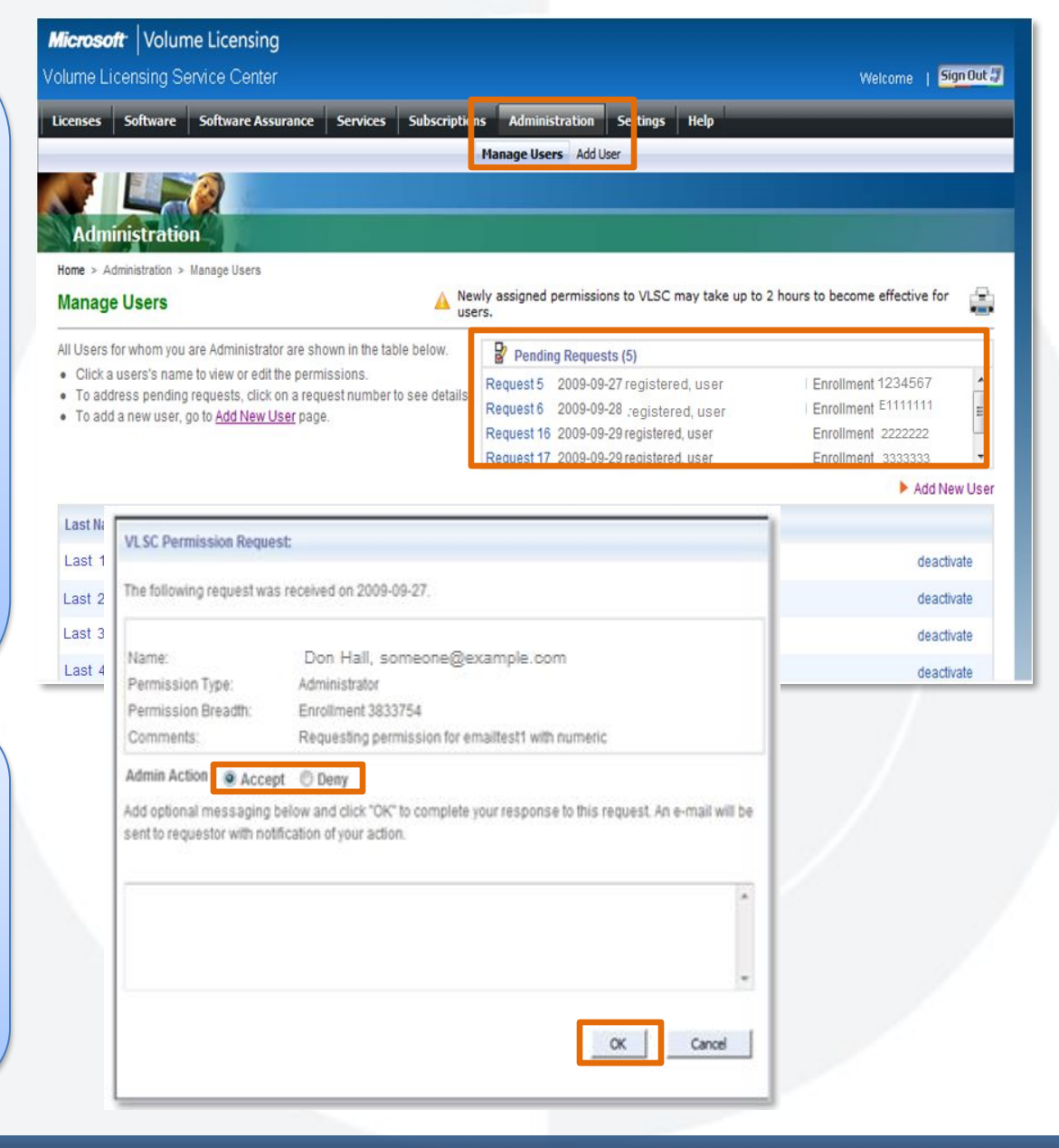

## Модуль 4 — Добавление нового пользователя

Выберите в панели меню Administration > Add User (Администрирование > Добавить пользователя).

Введите персональные данные нового пользователя: имя и адрес электронной почты.

Будут показаны лицензии, связанные с администратором.

Назначьте роли и разрешения пользователя для требуемых идентификаторов лицензий по отдельности.

Нажмите кнопку Add (Добавить), чтобы сохранить изменения.

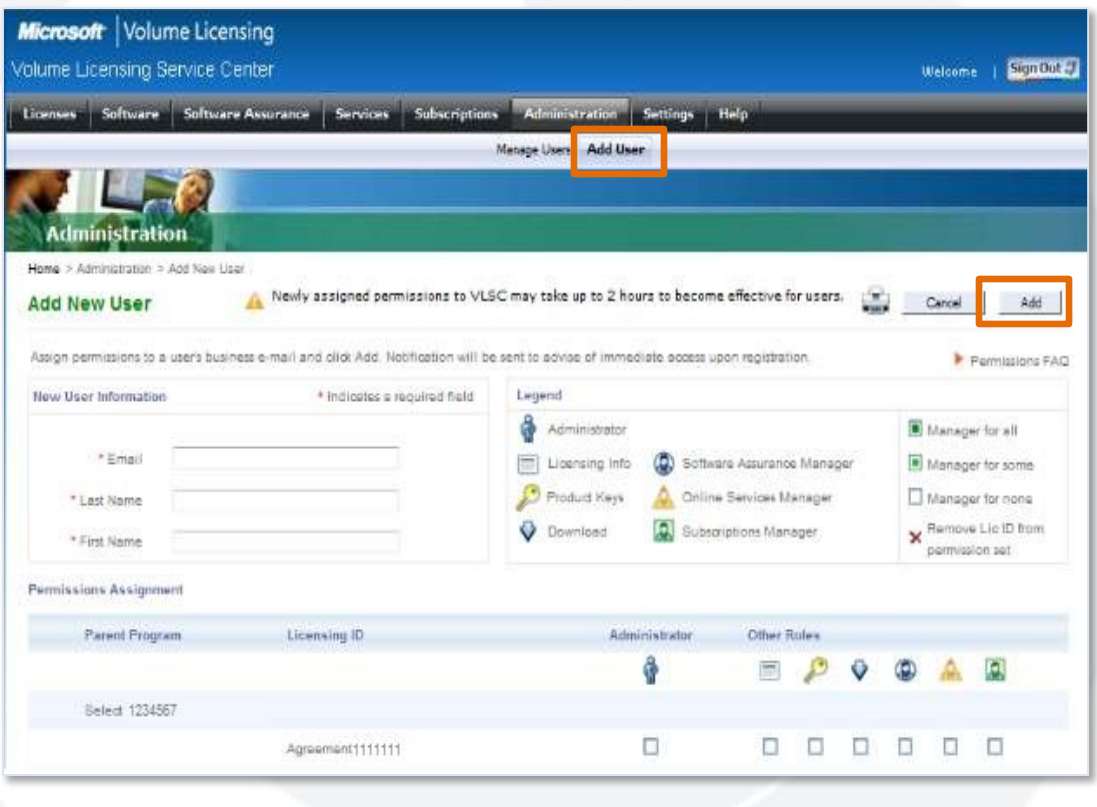

### Модуль 4 — Отключение пользователя

Выберите в панели меню Administration > Manage Users (Администрирование > Управление пользователями).

В столбце Status (Состояние) щелкните Deactivate (Отключить).

Нажмите кнопку OK во всплывающем окне подтверждения.

Будут удалены все связи между пользователем и идентификаторами лицензий, связанными с данным администратором.

Состояние пользователя = Inactive (Неактивен)

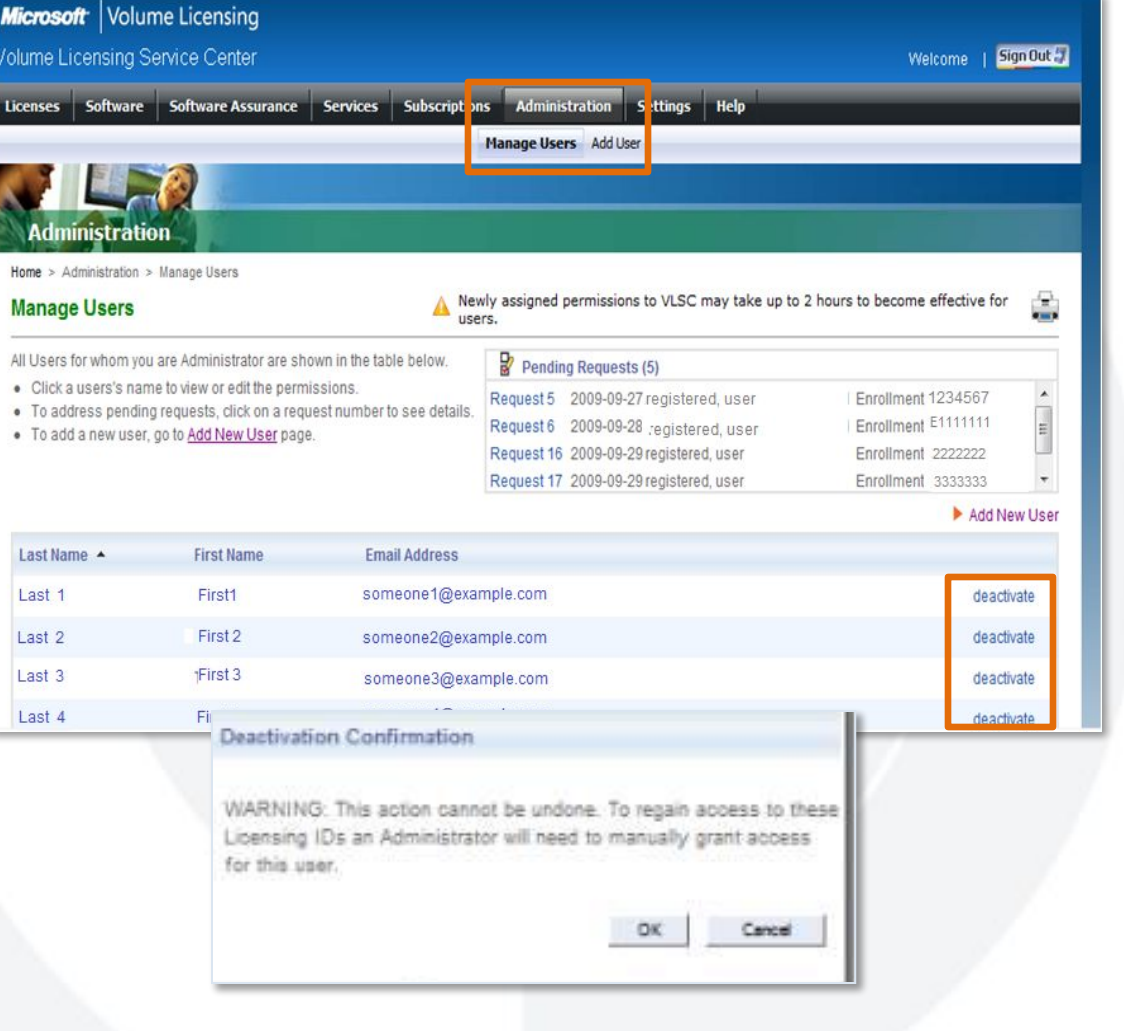

## Модуль 4 — Дополнительные уведомления

- Обновление уведомлений по электронной почте
- Могу быть отправлены четыре новых сообщения электронной почты

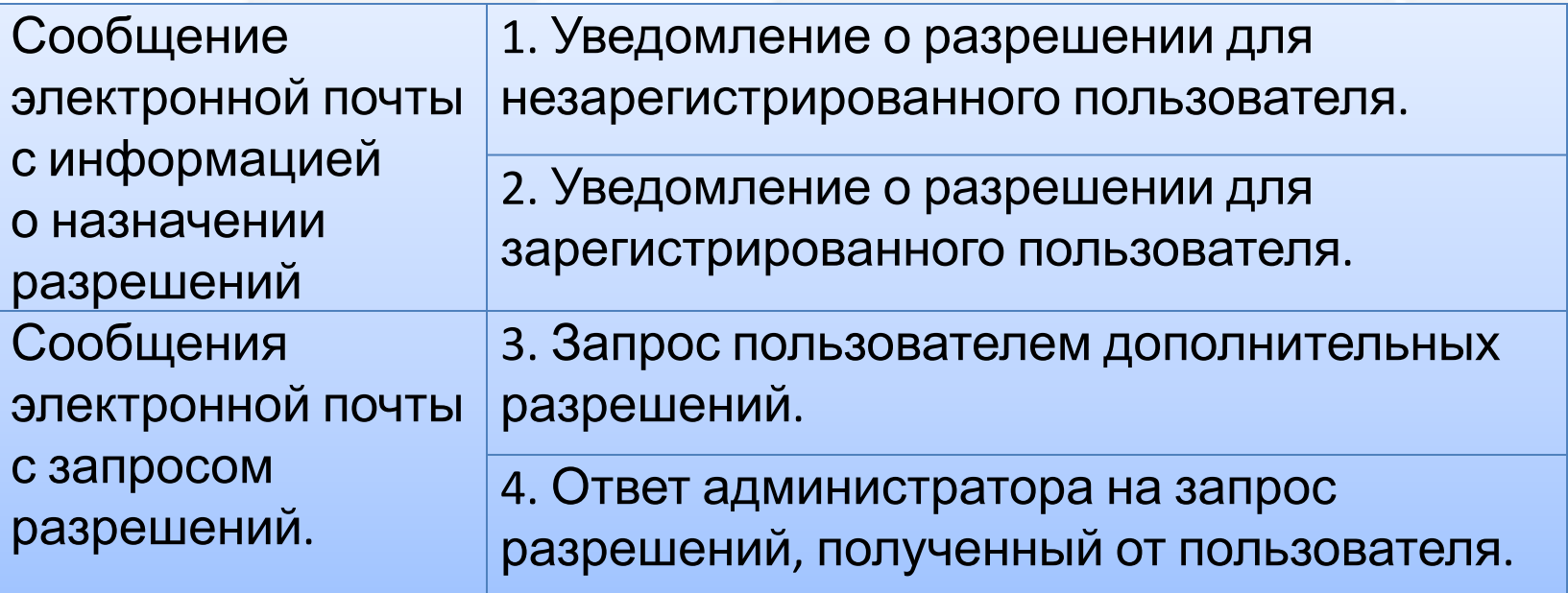

### Модуль 5

## **OTYETH SELECT PLUS**

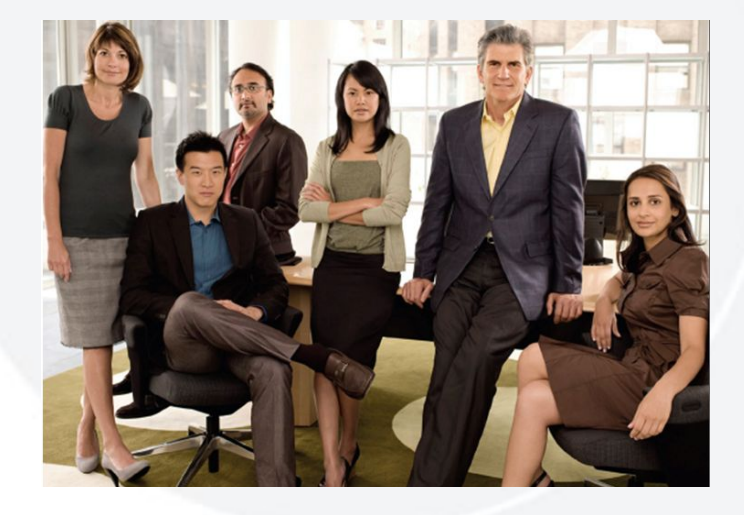

### Модуль 5 — Просмотр отчета о продлениях заказов

**Micros** Volume License **Relation** 

> Home **Relatio**

> Page 1 Licens Affiliate 111111 umen 2222222

В меню Licensing (Лицензирование) выберите Relationship Summary (Сводная информация о взаимосвязях).

Щелкните идентификатор лицензии, связанный с соглашением Select Plus.

Перейдите на вкладку Order Renewals (Продление заказов), чтобы просмотреть отчет о продлении заказов по программе Select Plus.

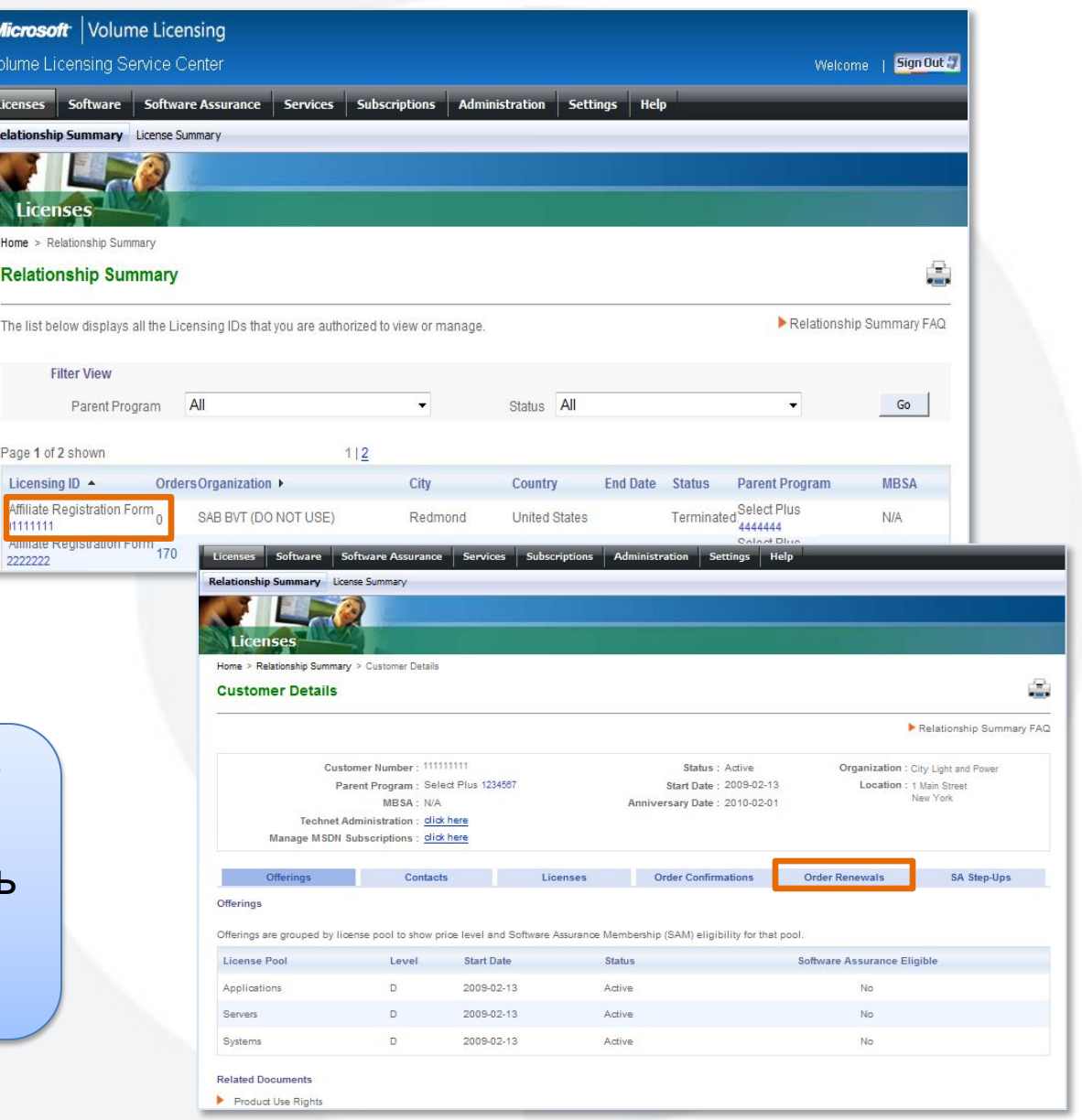

### Модуль 5 — Уточнение отчета о продлениях заказов

Для уточнения отчета о продлении заказов можно использовать фильтры по дате окончания действия и позициям заказа.

Выбрав нужные фильтры, нажмите кнопку Create Report (Создать отчет).

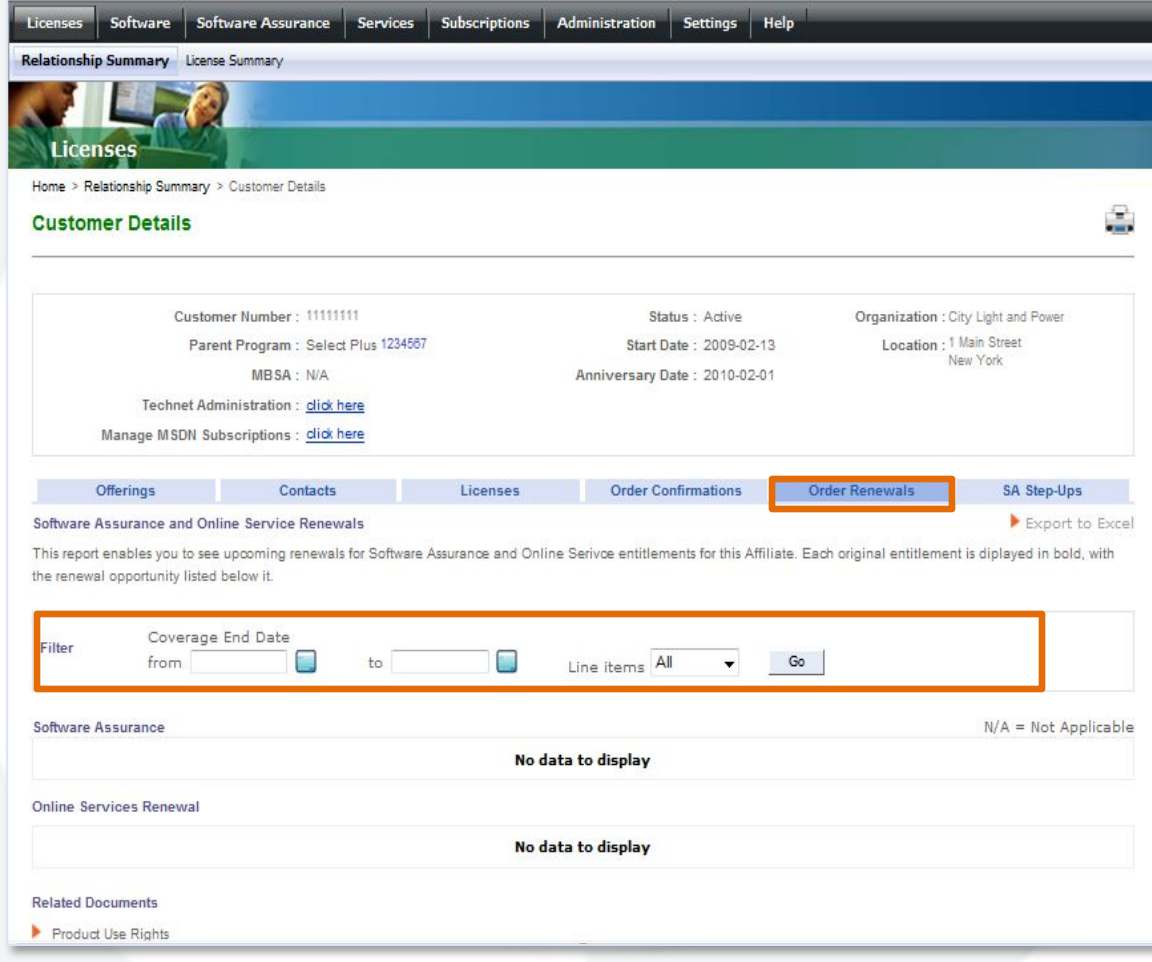

## Модуль 5 — Просмотр отчета Select Plus Step-Up

Чтобы просмотреть отчет Select Plus Step-up, выберите пункт **Relationship Summary** (Сводная информация о взаимосвязях) в меню Licensing (Лицензирование).

**Щелкните** идентификатор лицензии, связанный с соглашением Select Plus.

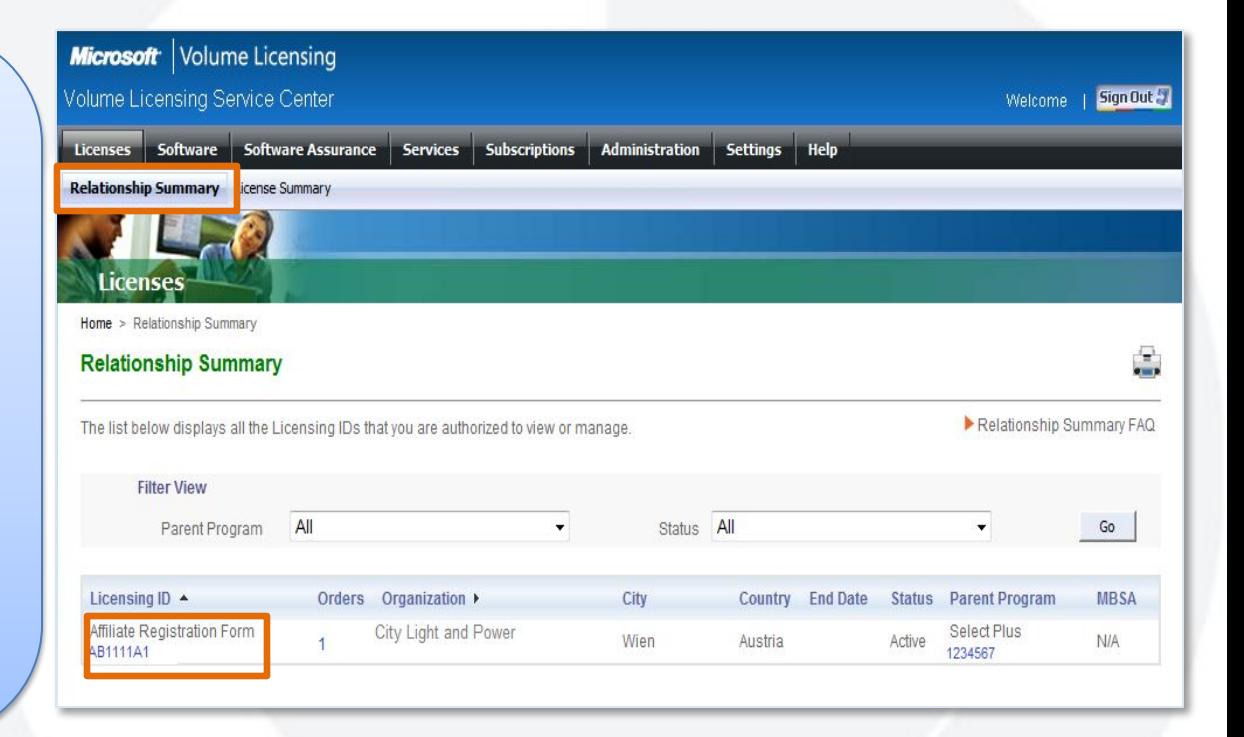

## Модуль 5 — Уточнение отчета Select Plus Step-Up

Перейдите на вкладку SA Step-Ups для просмотра отчета Select Plus Step-Up.

Для уточнения отчета Select Plus Step-up можно использовать фильтры по дате окончания действия и позициям заказа.

Выбрав нужные фильтры, нажмите кнопку Go (Перейти).

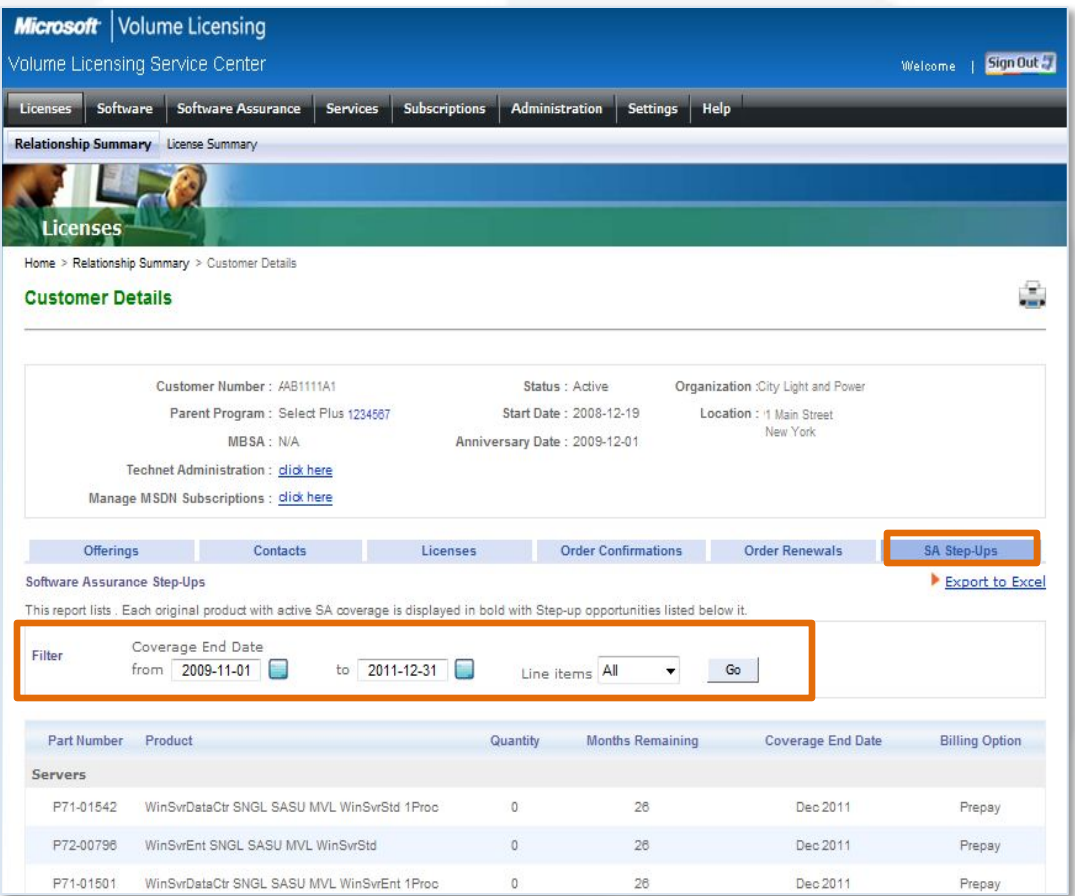

**Примечание.** Отчеты о заказах Step-Up доступны только пользователям с ролью Select Plus Affiliate.

### Модуль 5 — Параметры загрузки

На странице Download Settings (Параметры загрузки) отображается дополнительный текст, если неизвестно, какой стране соответствует рабочий адрес клиента.

При переходе пользователя по ссылке VLSC может определить, имеет ли он право на приобретение комплекта носителей.

Раздел вопросов и ответов VLSC также будет дополнен в соответствии с этим изменением.

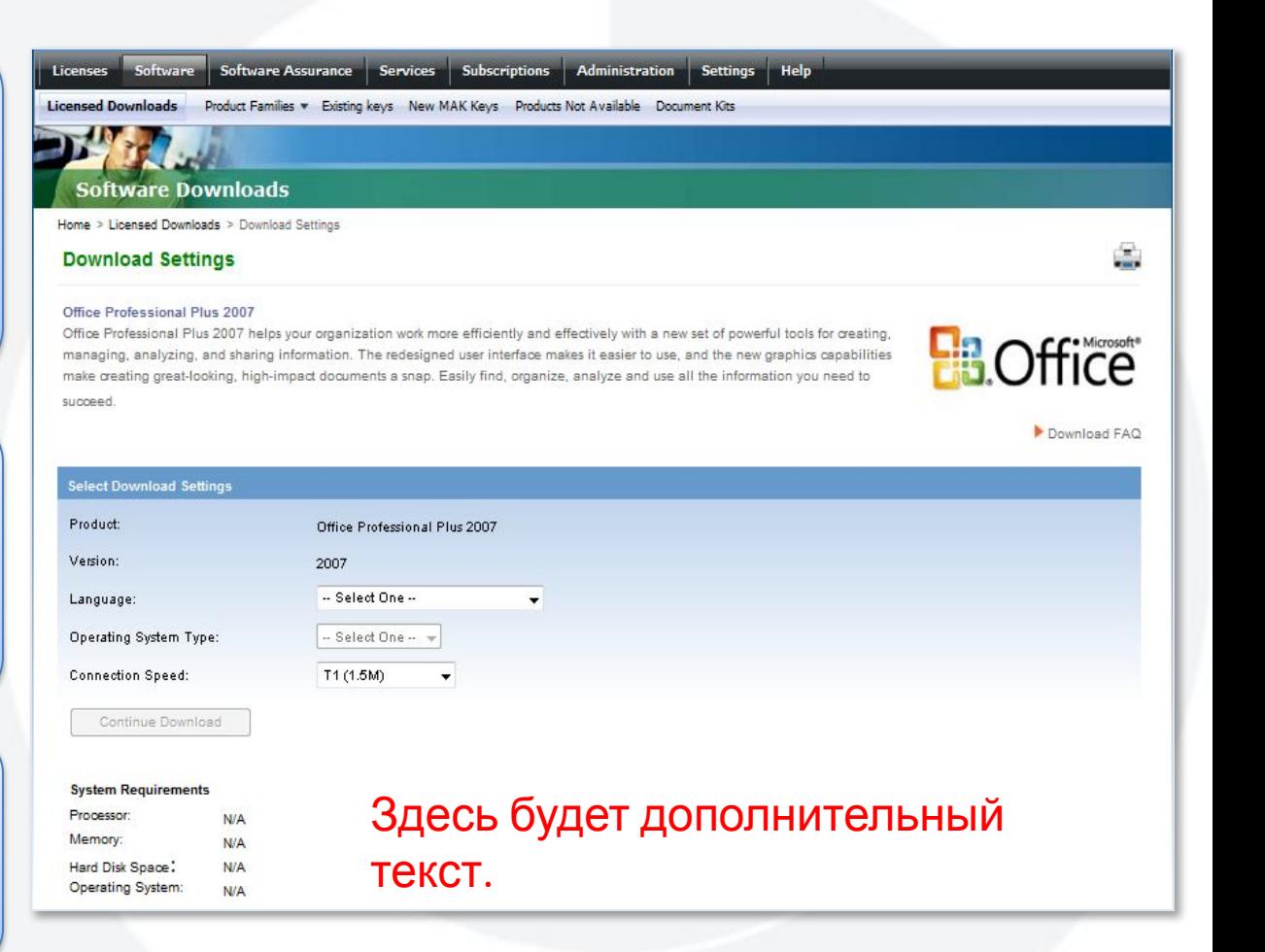

**Примечание.** Эта возможность будет доступна вскоре после ввода в строй 6 декабря.

## ДАЛЬНЕЙШИЕ ШАГИ И ПУТИ ЭСКАЛАЦИИ

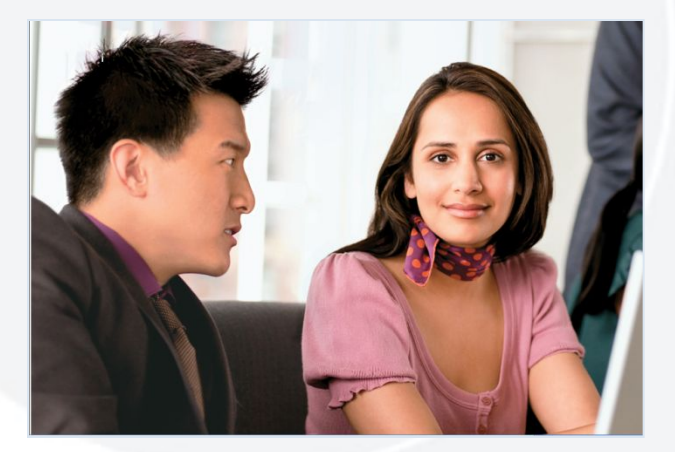

### Дополнительные сведения — Вопросы и ответы

Если у вас недостаточно опыта работы с VLSC, вам помогут сведения на странице вопросов и ответов.

Эту страницу также МОЖНО ИСПОЛЬЗОВАТЬ в качестве глоссария для знакомства с терминологией VLSC.

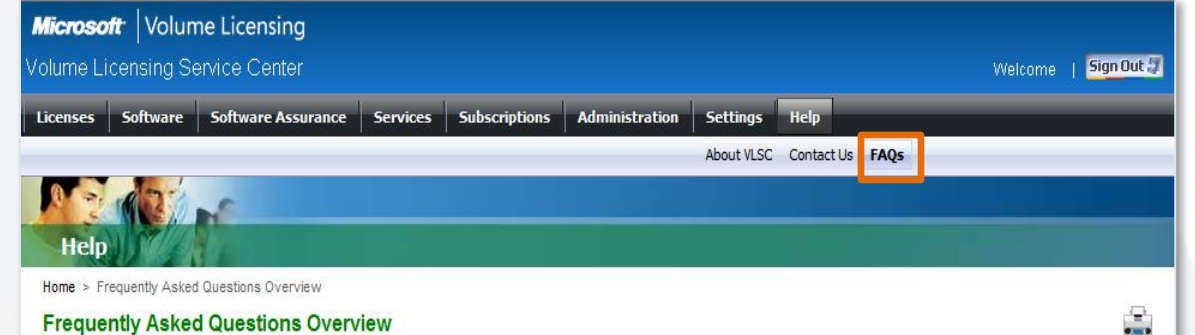

#### **Frequently Asked Questions Overview**

The Frequently Asked Questions (FAQs) for the Volume Licensing Service Center are divided into logical topics to help you quickly find answers to your questions. A brief summary of each FAQ is provided below.

#### **Relationship Summary FAQ**

Addresses questions about Relationship Summary, including the new term Licensing ID that is used throughout the Licensing Information section of VLSC

#### **License Summary FAQ**

Answers questions about License Summary, which has replaced the former Microsoft License Statement in VLSC

#### **Downloads FAQ**

Addresses software downloads, including what you can legally download and the best ways to manage your downloads.

#### **Product Keys FAQ**

Addresses different product key types and how to correctly use each key type

#### **Software Assurance FAQ**

Answers questions about the new Software Assurance Summary and Manage Software Assurance pages on VLSC.

#### **Permissions FAQ**

Permissions FAQ section description

#### **Administrator Inheritance**

Administrator Inheritance

### Пути эскалации

- Партнер Channel Partner  $\bullet$ 
	- Без изменений регистрация звонков в средстве CLT
- Конечные клиенты
	- Обратитесь к меню Help (Справка) на сайте VLSC.
	- Контактные данные для отдельных регионов

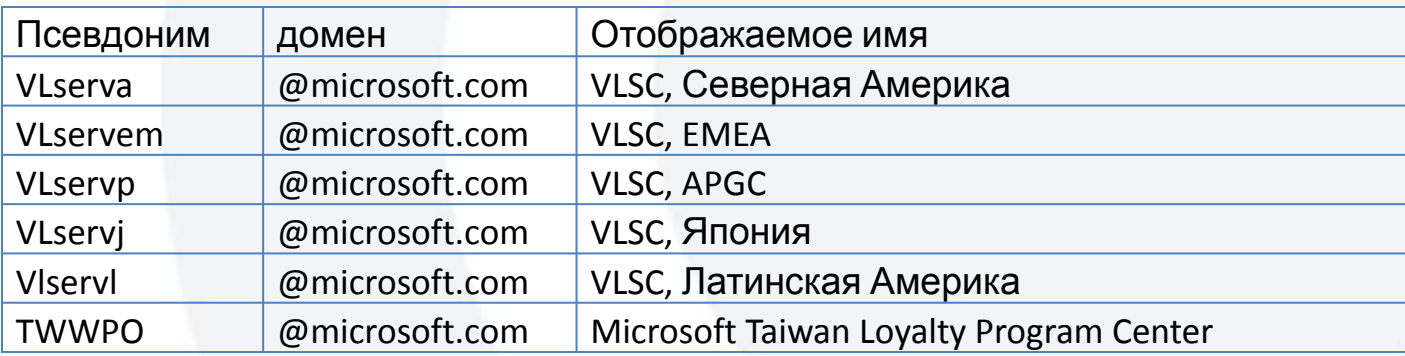

### Дальнейшие шаги — Партнеры

### Ключевые рекомендации

- 1. Ознакомьтесь с описанными изменениями.
- Посоветуйте пройти этот курс всем сотрудникам внутри вашей  $2.$ организации и за ее пределами, которые занимаются корпоративным лицензированием.
- Обратитесь к руководству пользователя и моделям на сайте 3. Explore.ms за дополнительными сведениями.
	- Explore.ms > Program (Программа) > Training (Обучение)

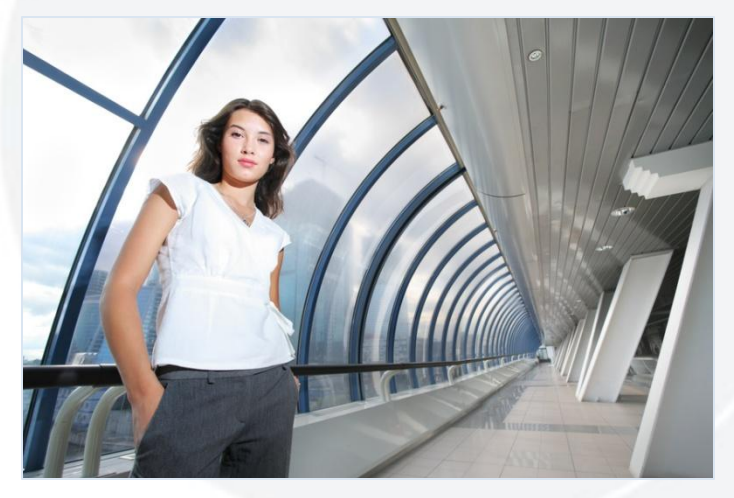

## **ПРИЛОЖЕНИЕ**

**Пользователю, не являющемуся администратором, с ролью Product Keys (Ключи продуктов)** будут видны следующие пункты меню: **Software (Программное обеспечение)**, **Settings (Настройка)**, **Help (Справка)** и вложенные меню **Existing Keys (Существующие ключи)** и **New MAK Keys (Новые ключи MAK)**. Остальные пункты меню будут недоступны.

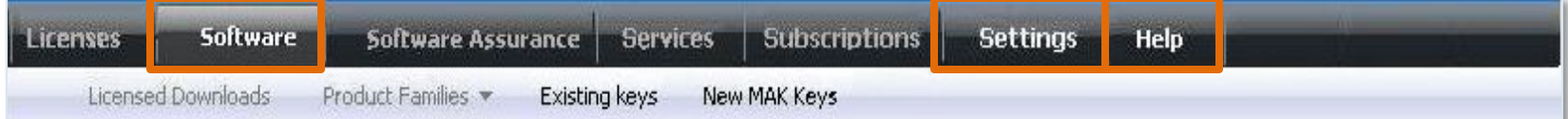

**Пользователю, не являющемуся администратором, с ролью Licensing Info (Сведения о лицензировании)** будут видны все пункты меню и вложенные меню, кроме пункта Software (Программное обеспечение) и вложенных в него меню.

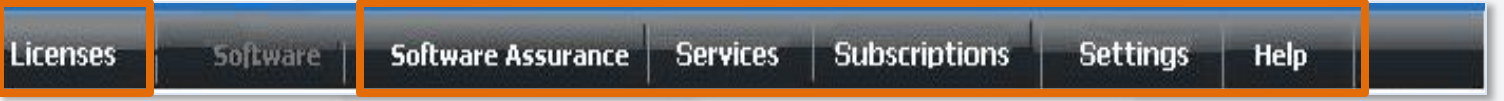

### Приложение — Работа в меню

**Пользователю, не являющемуся администратором, с ролью Software Assurance Manager (Менеджер Software Assurance) и вложенной ролью Software Benefits (Преимущества Software Assurance)** будут видны все пункты меню и вложенные меню, кроме пунктов Services (Службы) и Subscriptions (Подписки) и вложенных в них меню.

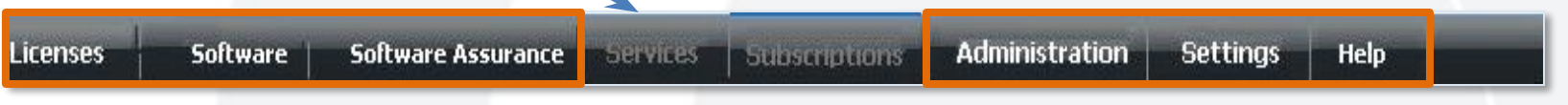

**Пользователю, не являющемуся администратором, имеющему только роль Software Assurance Manager (Менеджер Software Assurance)**, будут видны все пункты меню и вложенные меню, кроме пунктов Software (Программное обеспечение), Services (Службы) и Subscriptions (Подписки) и вложенных в них меню.

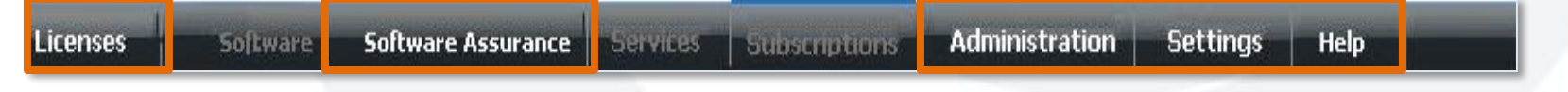

### Приложение — Работа в меню

**Пользователю, не являющемуся администратором, с ролью Online Services Manager (Менеджер служб OLS)** будут видны пункты меню **Licenses (Лицензии), Services (Службы), Settings (Настройка), Help (Справка)** и все вложенные меню, кроме вложенных в пункты Software (Программное обеспечение), Software Assurance и Subscriptions (Подписки).

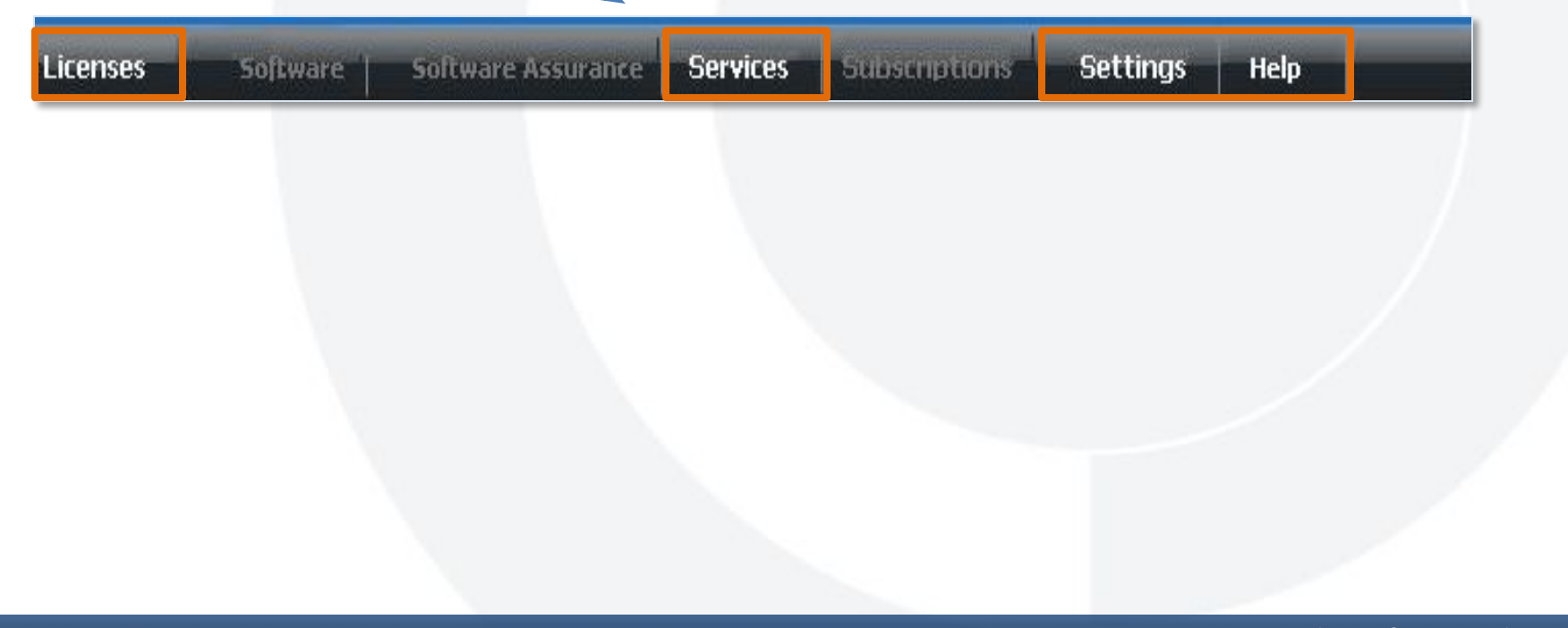